# INTERNET 3368 **SCREENSHOTS**

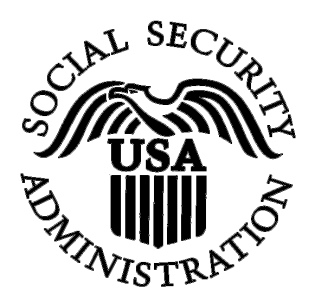

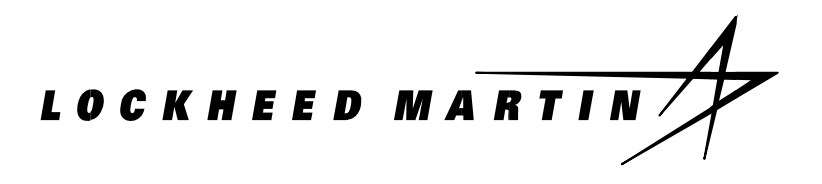

PREPARED BY: LOCKHEED MARTIN JUNE 25, 2009

# **Table of Contents**

[To update the table of contents, select the message below and press F9]

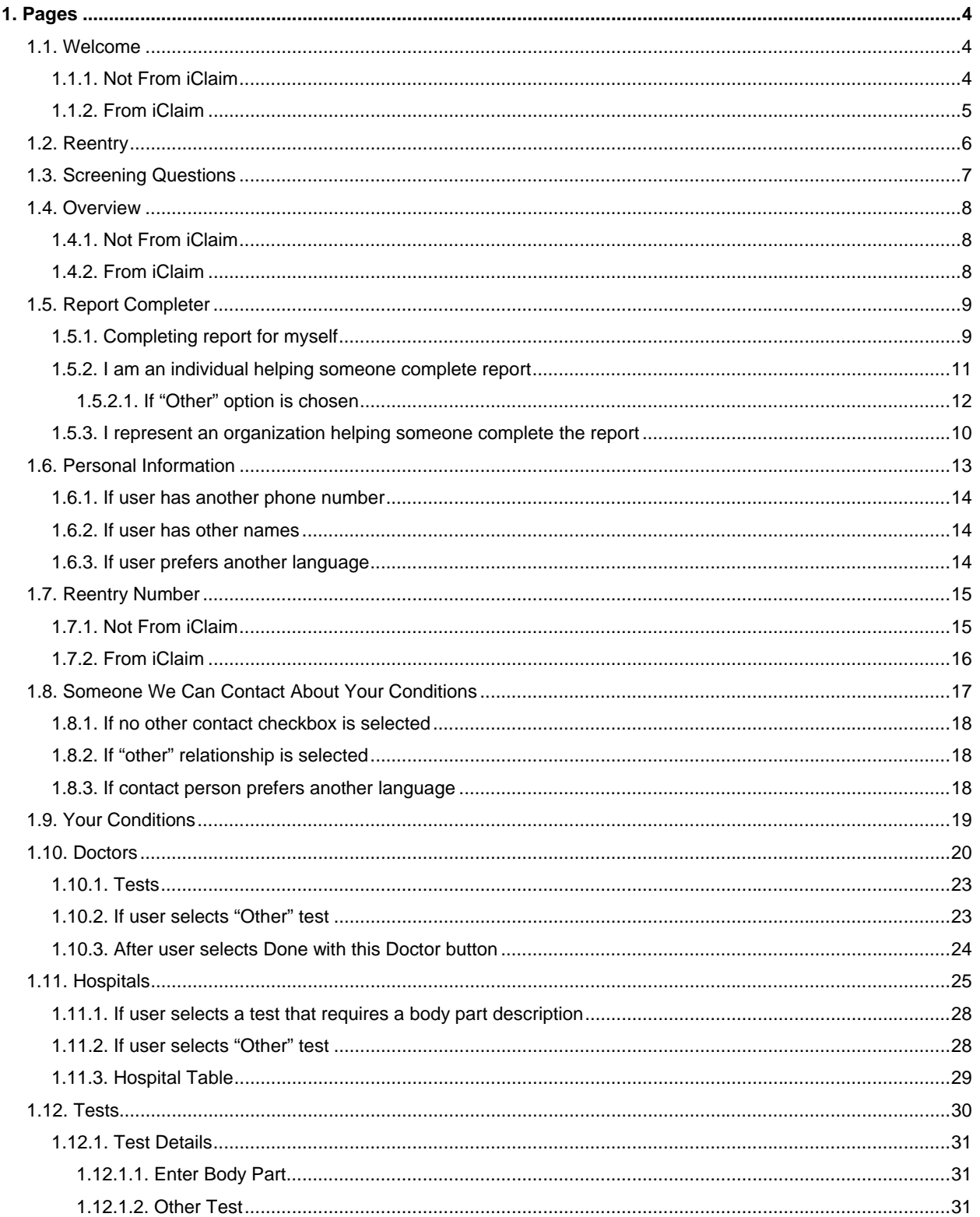

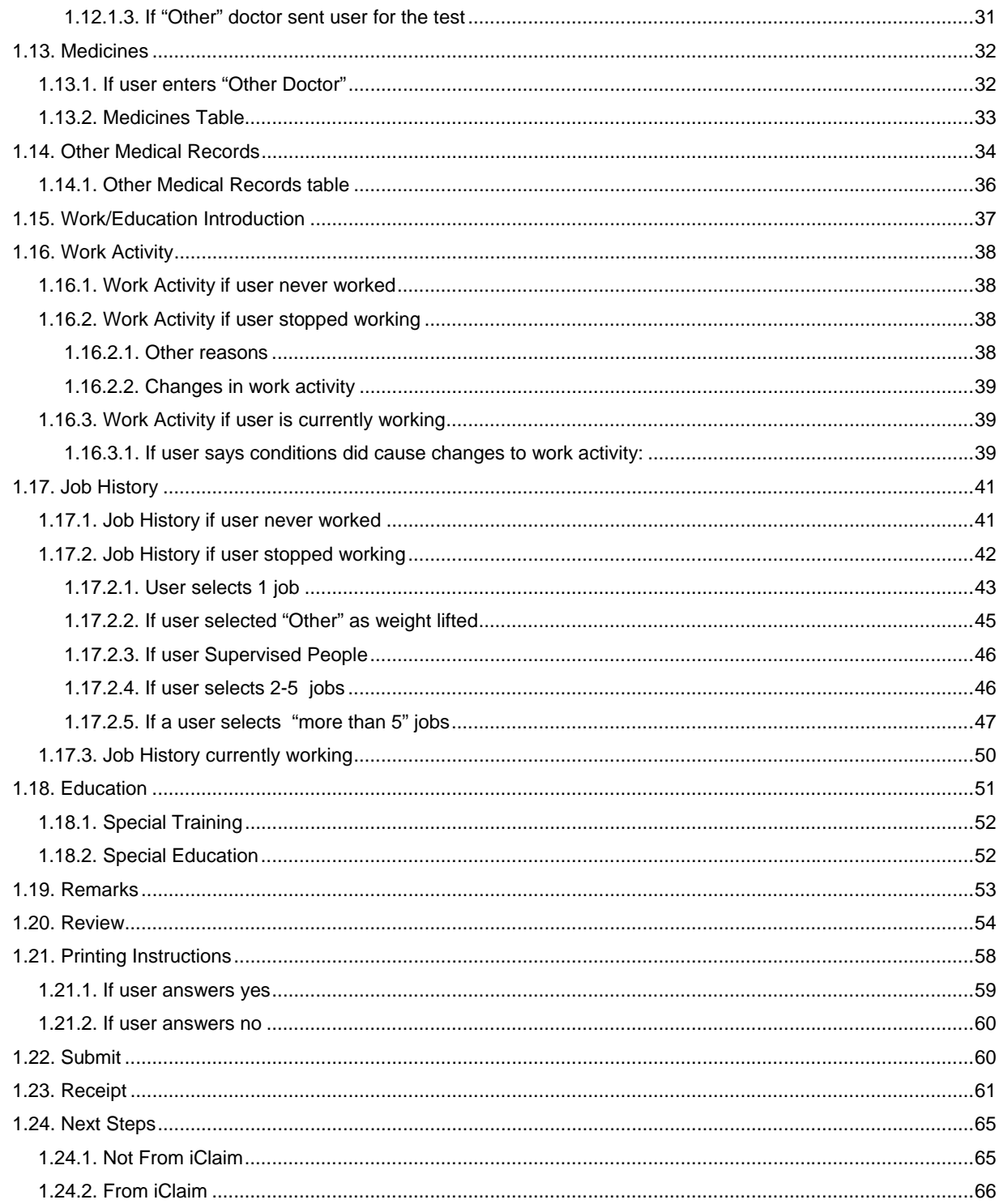

## <span id="page-3-0"></span>**1. Pages**

#### <span id="page-3-1"></span>*1.1. Welcome*

#### <span id="page-3-2"></span>**1.1.1. Not From iClaim**

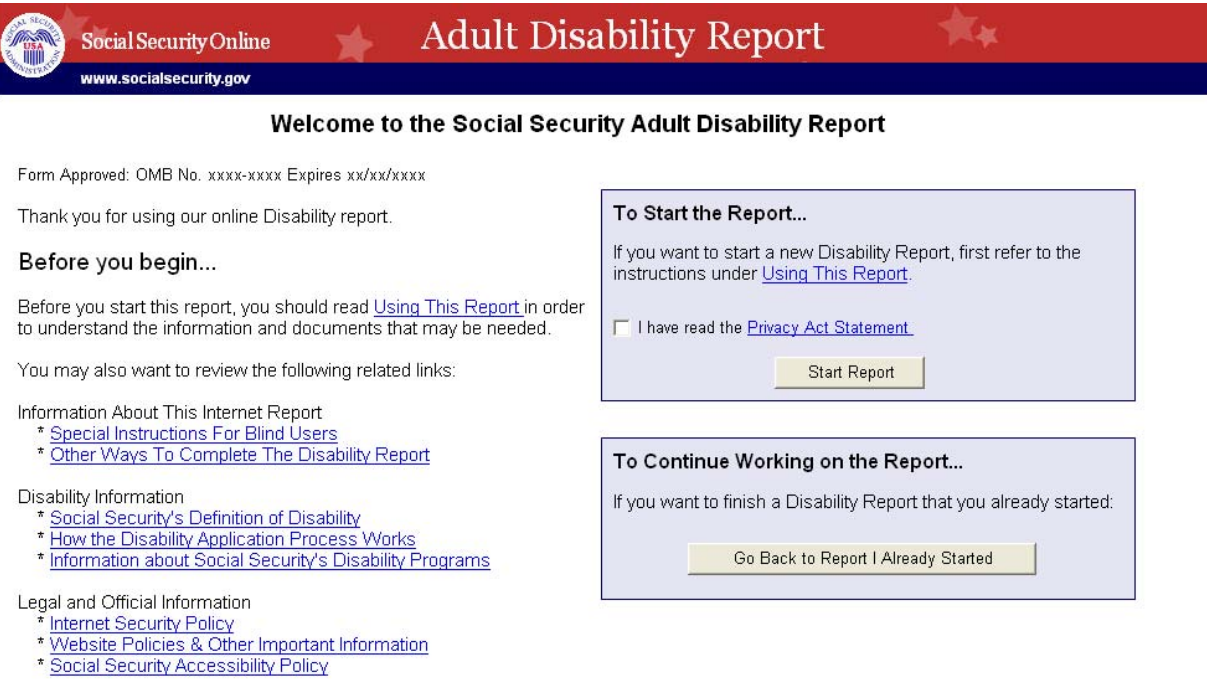

We estimate that it will take approximately 90 minutes to read the instructions, gather the facts, and answer the questions, but this will depend on<br>the number of questions you need to answer. For more information about es

## 1.1.2. From iClaim

<span id="page-4-0"></span>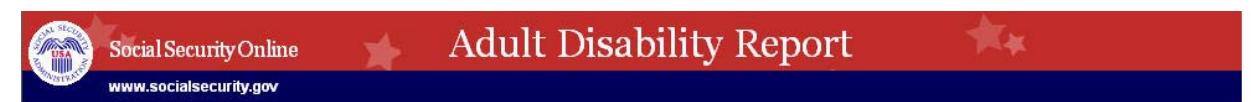

#### Welcome to the Social Security Adult Disability Report

Form Approved: OMB No. xxxx-xxxx Expires xx/xx/xxxx

Thank you for completing part of your online application for Social Security benefits. If you are applying for disability benefits, we will need additional information about your personal, medical, work, and education history. To protect your privacy, we will ask you to repeat some<br>information you already entered in the form that you already completed.

#### Before you begin...

Before you start this report, you should read Using this report in order to understand the information and documents that may be needed.

You may also want to review the following related links:

Information About This Internet Report

\* Special Instructions For Blind Users<br>\* <u>Other Ways To Complete The Disability Report</u>

#### Disability Information

- \* Social Security's Definition of Disability<br>\* Social Security's Definition of Disability<br>\* How the Disability Application Process Works
- \* Information about Social Security's Disability Programs

Legal and Official Information

- 
- \* Internet Security Policy<br>\* Internet Security Policy<br>\* Website Policies & Other Important Information
- \* Social Security Accessibility Policy

To Start the Report... If you want to start a new Disability Report, first refer to the instructions under Using This Report. □ I have read the Privacy Act Statement **Start Report** 

We estimate that it will take approximately 90 minutes to read the instructions, gather the facts, and answer the questions, but this will depend on the number of questions you need to answer. For more information about estimates, go to the Paperwork Reduction Act.

## <span id="page-5-0"></span>*1.2. Reentry*

Once a user receives a Reentry Number, the user can log out of the report and come back at a later time. This is the screen the user sees if user goes to the web site that is given when user gets reentry number (on Reentry Number page).

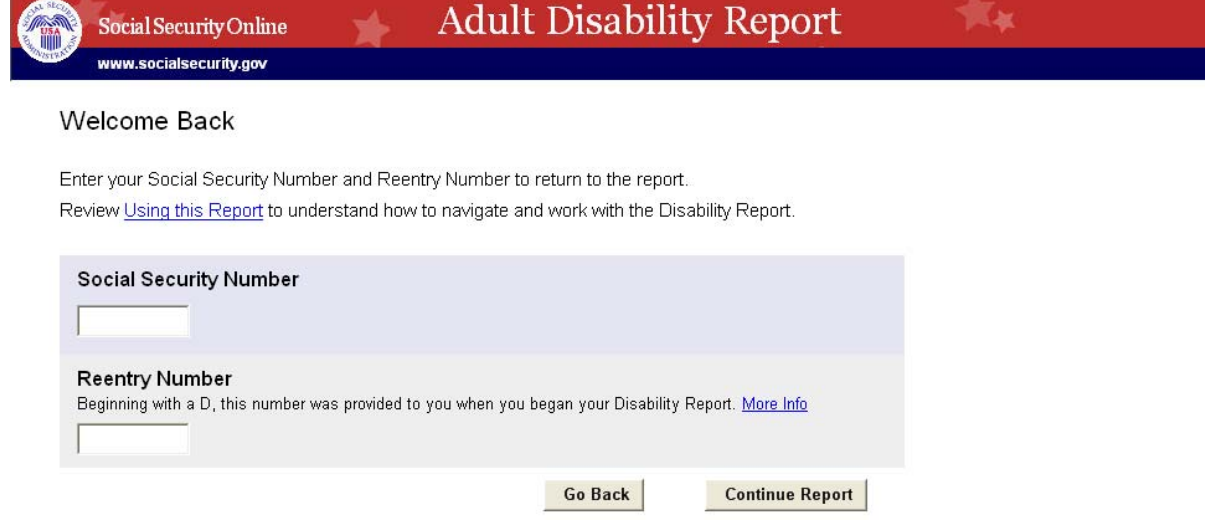

# <span id="page-6-0"></span>*1.3. Screening Questions*

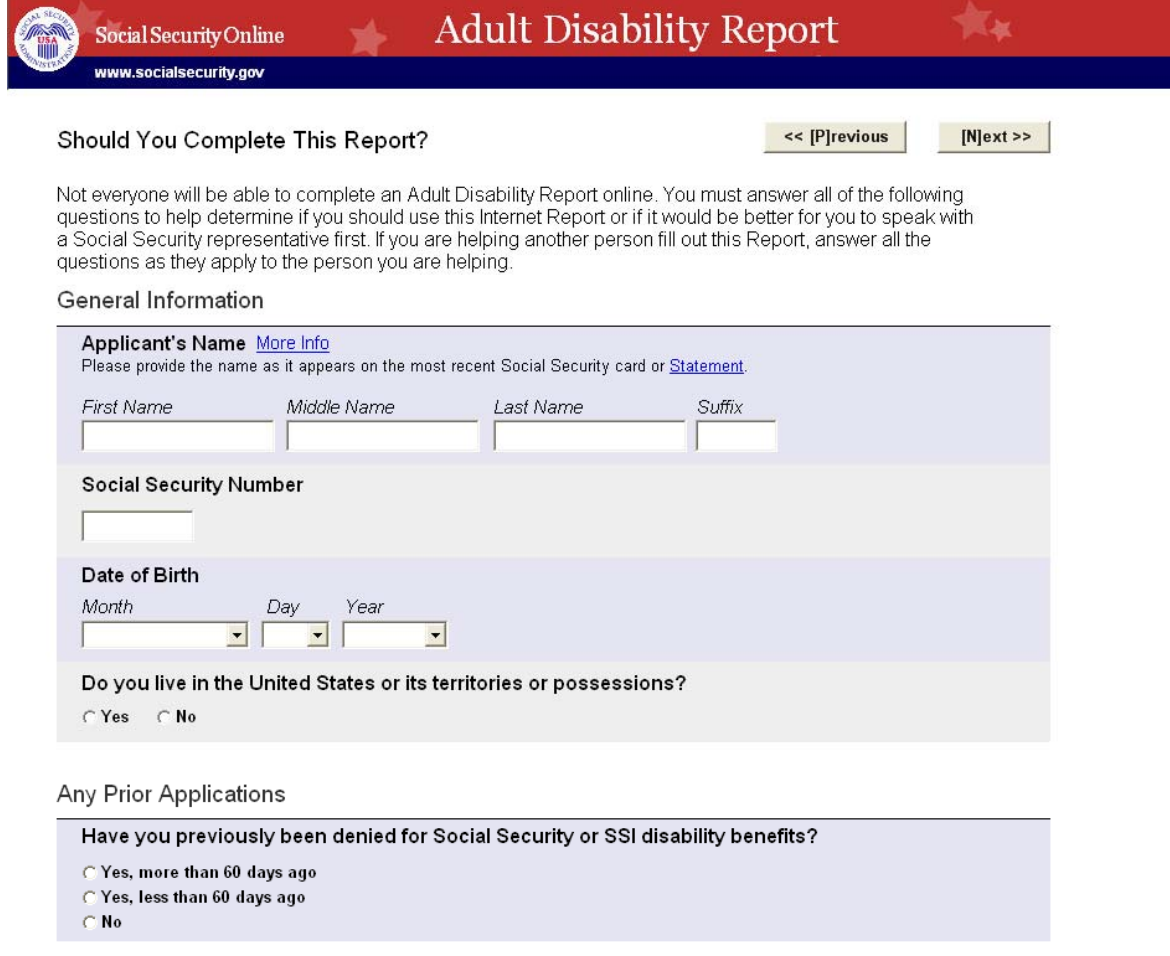

Your Condition

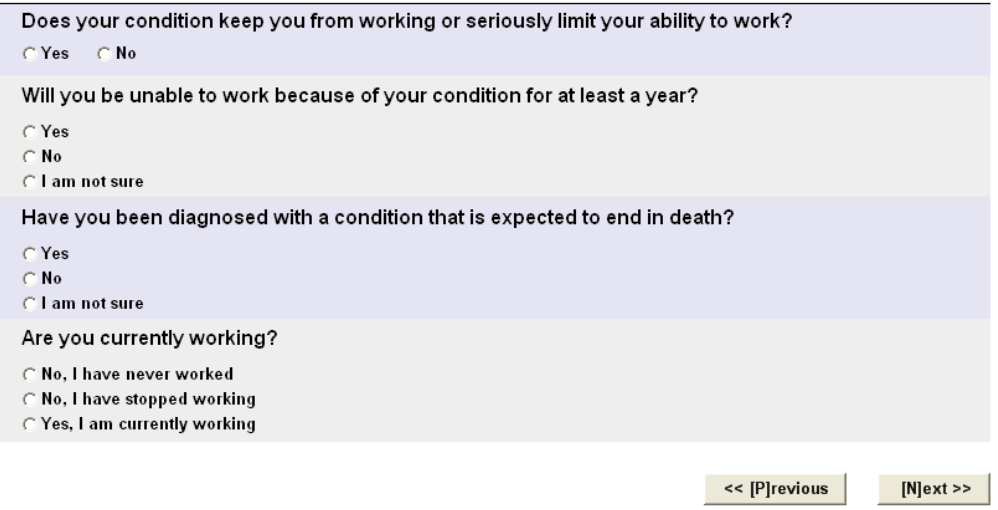

#### <span id="page-7-0"></span>1.4. Overview

#### <span id="page-7-1"></span>1.4.1. Not From iClaim

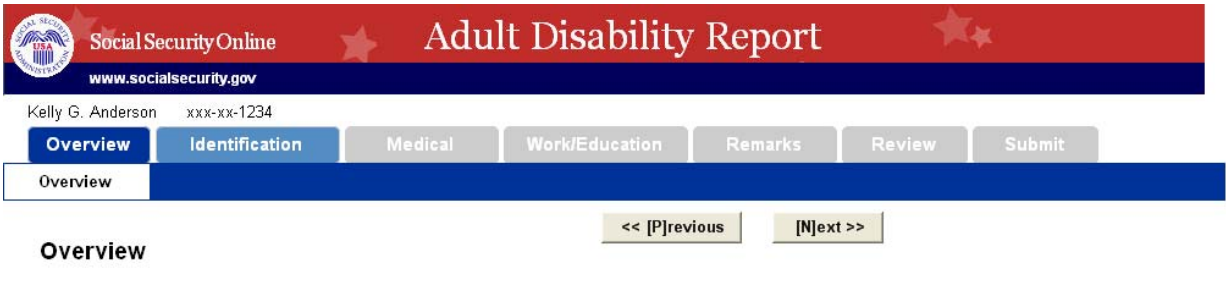

This Disability Report is one step in the disability claim process described below. After you submit this report electronically, we will give you the opportunity to complete the application for Social Security benefits online.

#### Steps in the Disability Claim Process:

- . Disability Report you provide us with your medical and work history
- . Medical Release Form with Cover Sheet you allow us to get information from your doctors
- Disability Application you provide us with information regarding your eligibility for payment

Note: Print and review this checklist so you know what information you need to begin the Disability Report.

If you have not already done so, refer to Using This Report to understand how to navigate and work with the Disability Report.

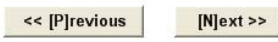

# <span id="page-7-2"></span>1.4.2. From iClaim

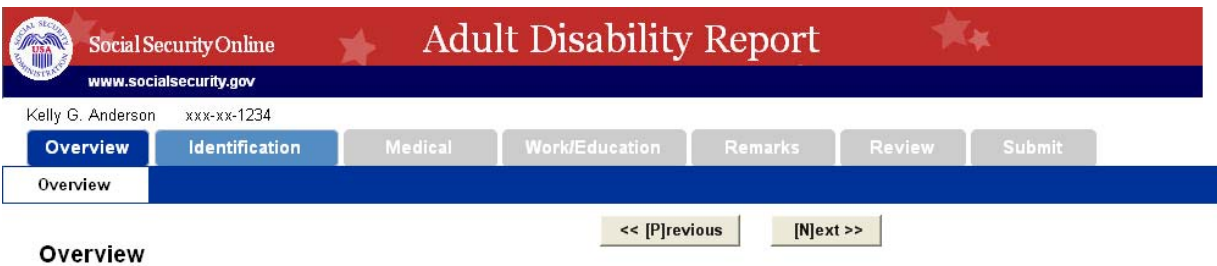

This Disability Report is one step in the disability claim process described below. You have already completed the Disability Application.

#### Steps in the Disability Claim Process:

- . Disability Application you provide us with information regarding your eligibility for payment
- Disability Report you provide us with your medical and work history
- . Medical Release Form with Cover Sheet you allow us to get information from your doctors

Note: Print and review this checklist so you know what information you need to begin the Disability Report.

If you have not already done so, refer to Using This Report to understand how to navigate and work with the Disability Report.

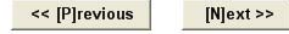

# <span id="page-8-0"></span>*1.5. Report Completer*

# **1.5.1. Completing report for myself**

<span id="page-8-1"></span>If user selects the first radio button, the next step is to click the Next button

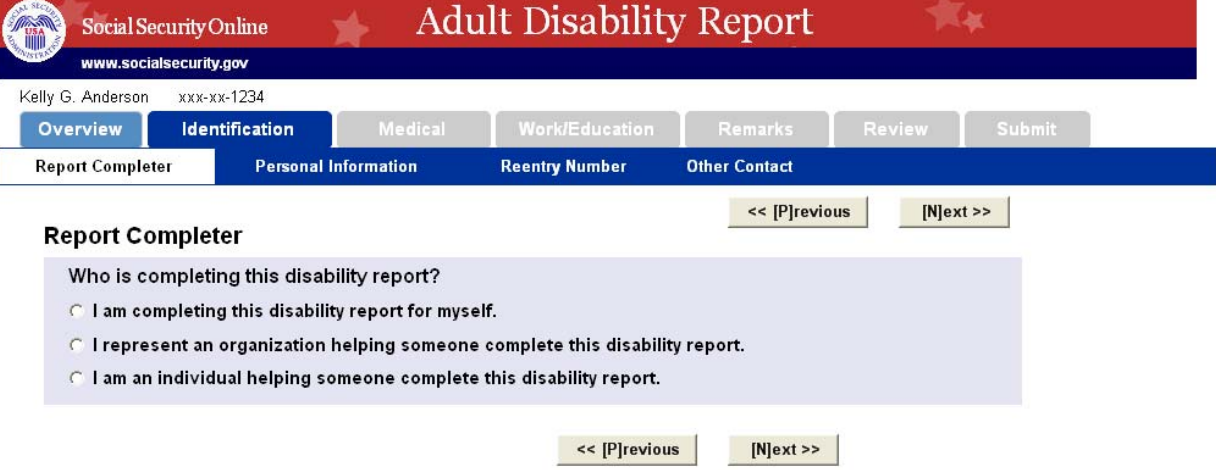

# <span id="page-9-0"></span>**1.5.2. I represent an organization helping someone complete the report**

If user selects the second radio button, the following fields appear.

# Report Completer Information

The information entered on this page refers to the person completing the report, not the person applying for benefits.

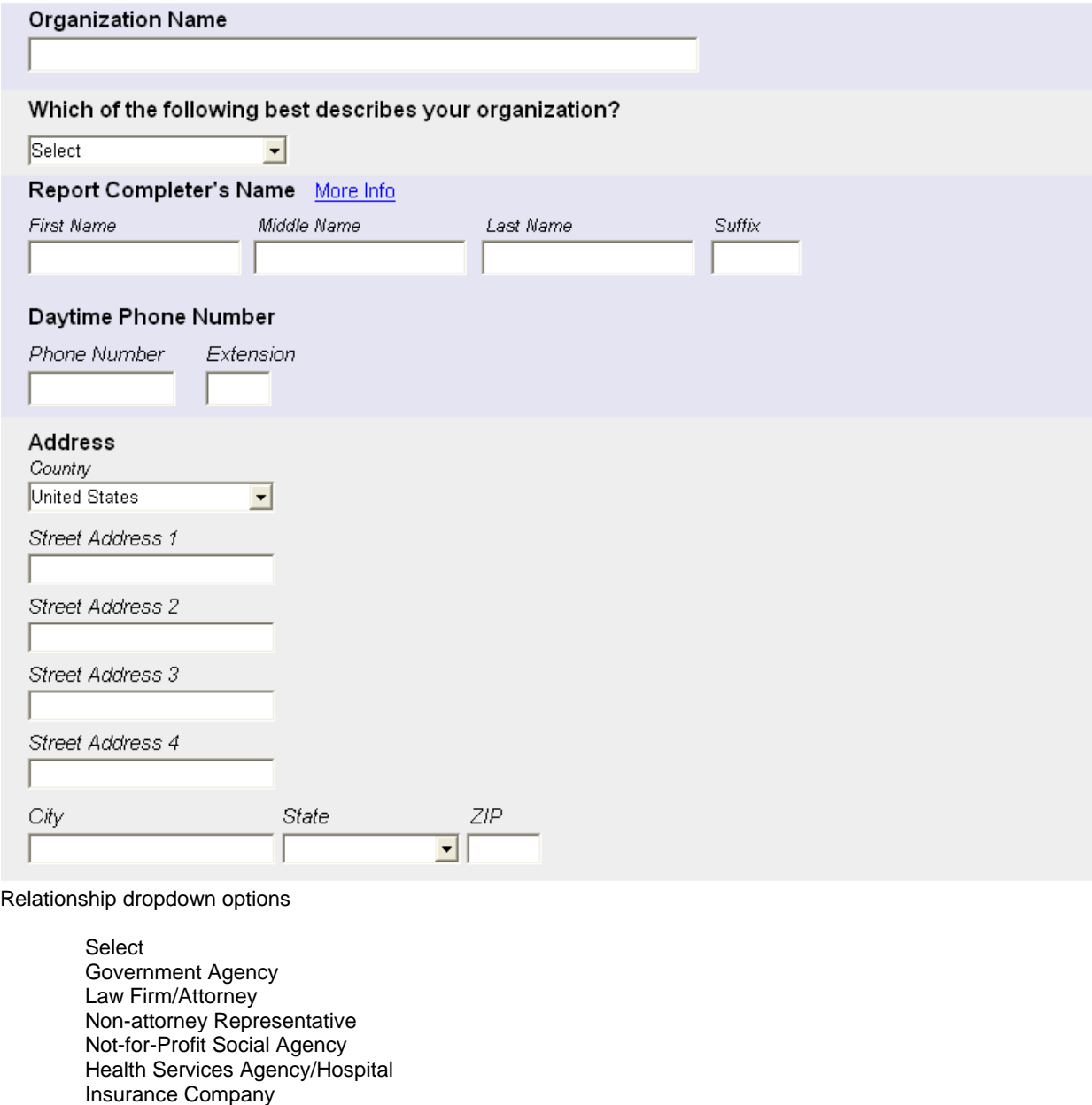

 For Profit Organization Nursing care facility Homeless shelter

## <span id="page-10-0"></span>**1.5.3. I am an individual helping someone complete report**

If user selects the third radio button, the following fields appear.

## Report Completer Information

The information entered on this page refers to the person completing the report, not the person applying for benefits.

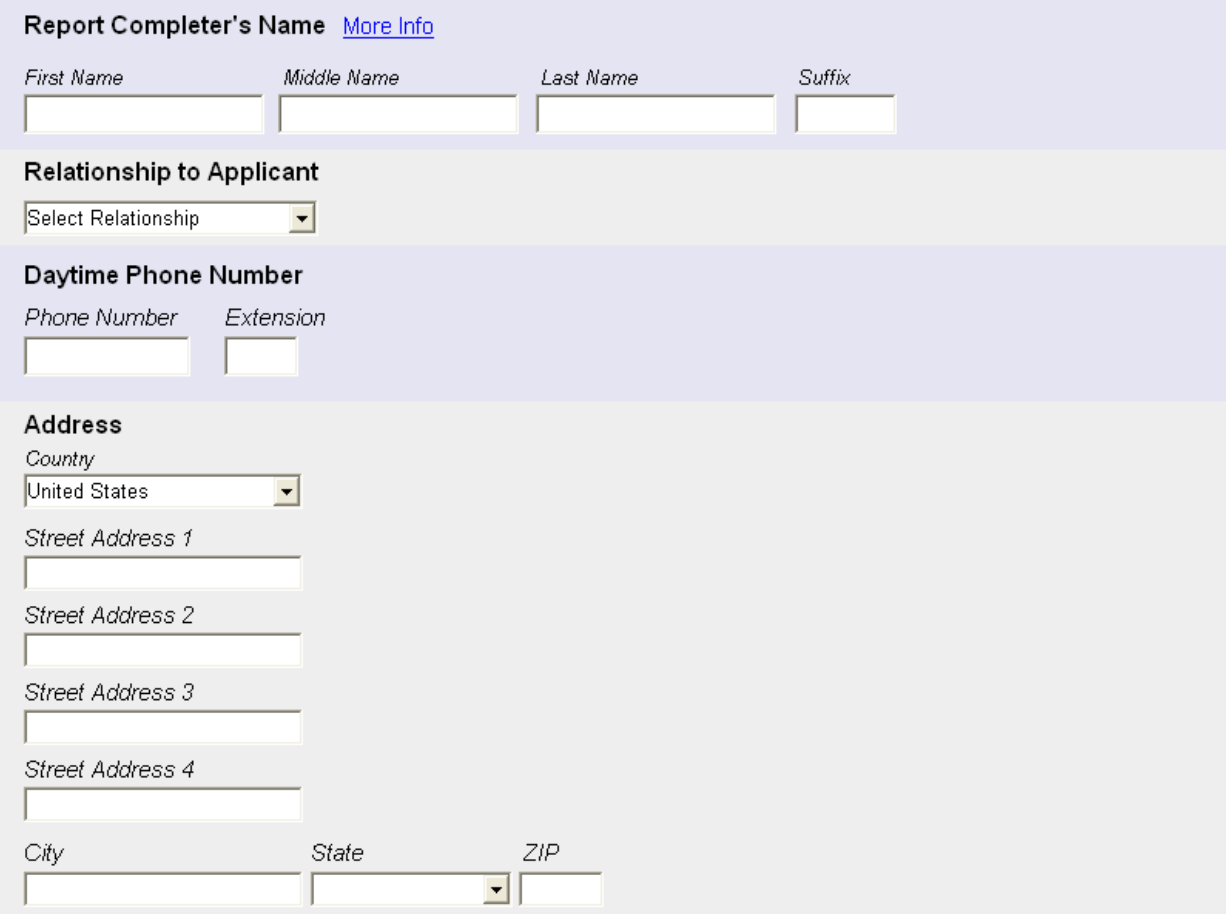

Relationship dropdown options:

 Select Relationship Husband or Wife Father Mother Child Brother Sister Other Family Member (e.g. aunt) Friend Social Service Agency Worker Legal Representative or Attorney **Other** 

#### <span id="page-11-0"></span>**1.5.3.1. If "Other" option is chosen**

If user selects the "Other" option, the following field appears below the Relationship dropdown.

You selected "Other", please explain:

# <span id="page-12-0"></span>*1.6. Personal Information*

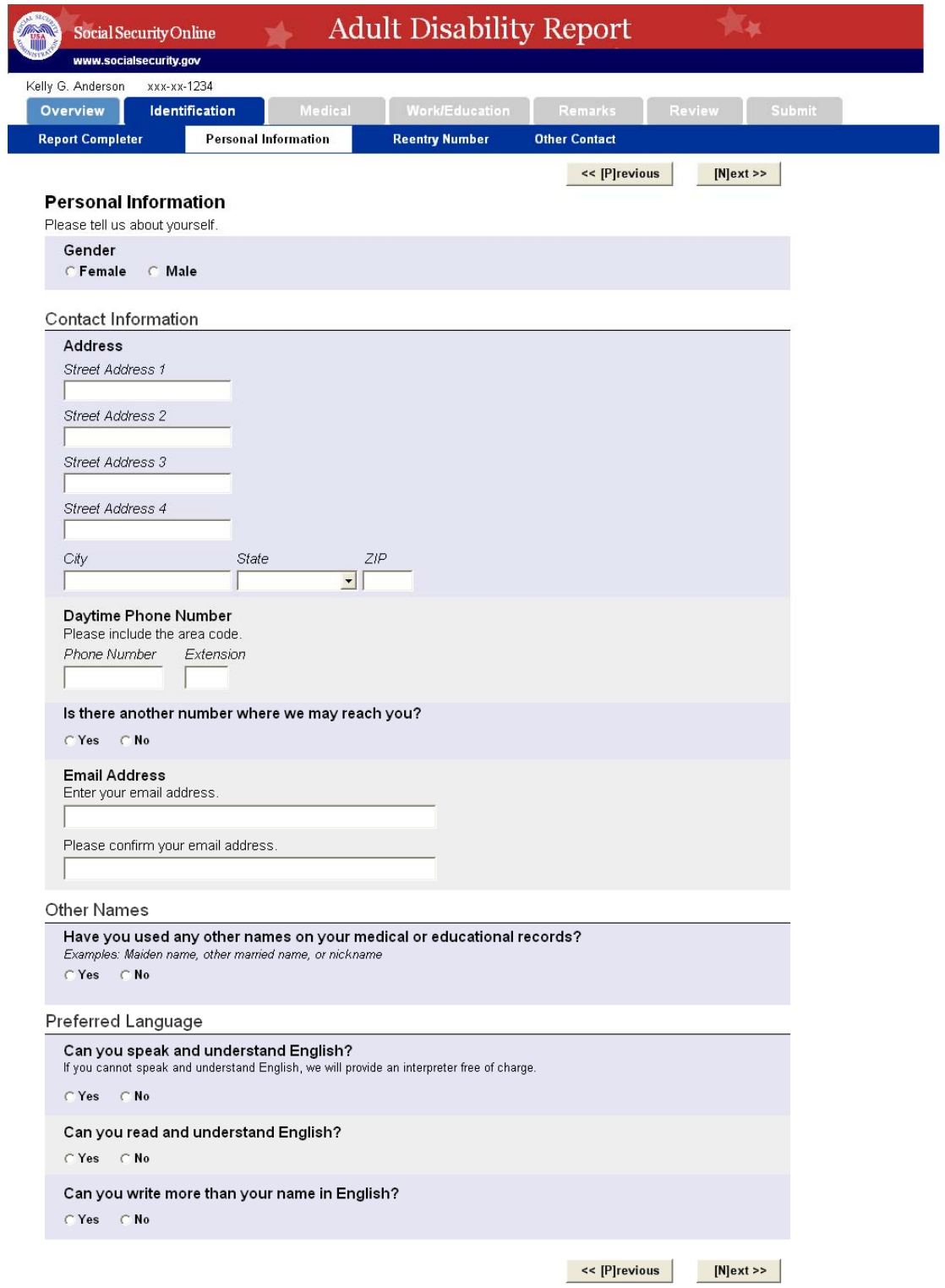

#### <span id="page-13-0"></span>**1.6.1. If user has another phone number**

If user says there is another number where user can be reached, the following fields appear below the question.

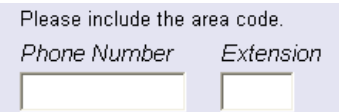

#### <span id="page-13-1"></span>**1.6.2. If user has other names**

If user says he has other names, the following fields appear below the question.

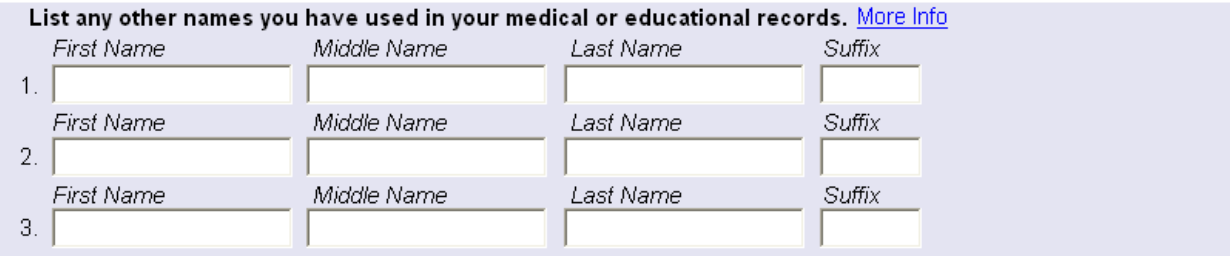

## <span id="page-13-2"></span>**1.6.3. If user prefers another language**

If user says he prefers another language, the following field appears below the question.<br>I prefer this language:

# <span id="page-14-0"></span>*1.7. Reentry Number*

## <span id="page-14-1"></span>**1.7.1. Not From iClaim**

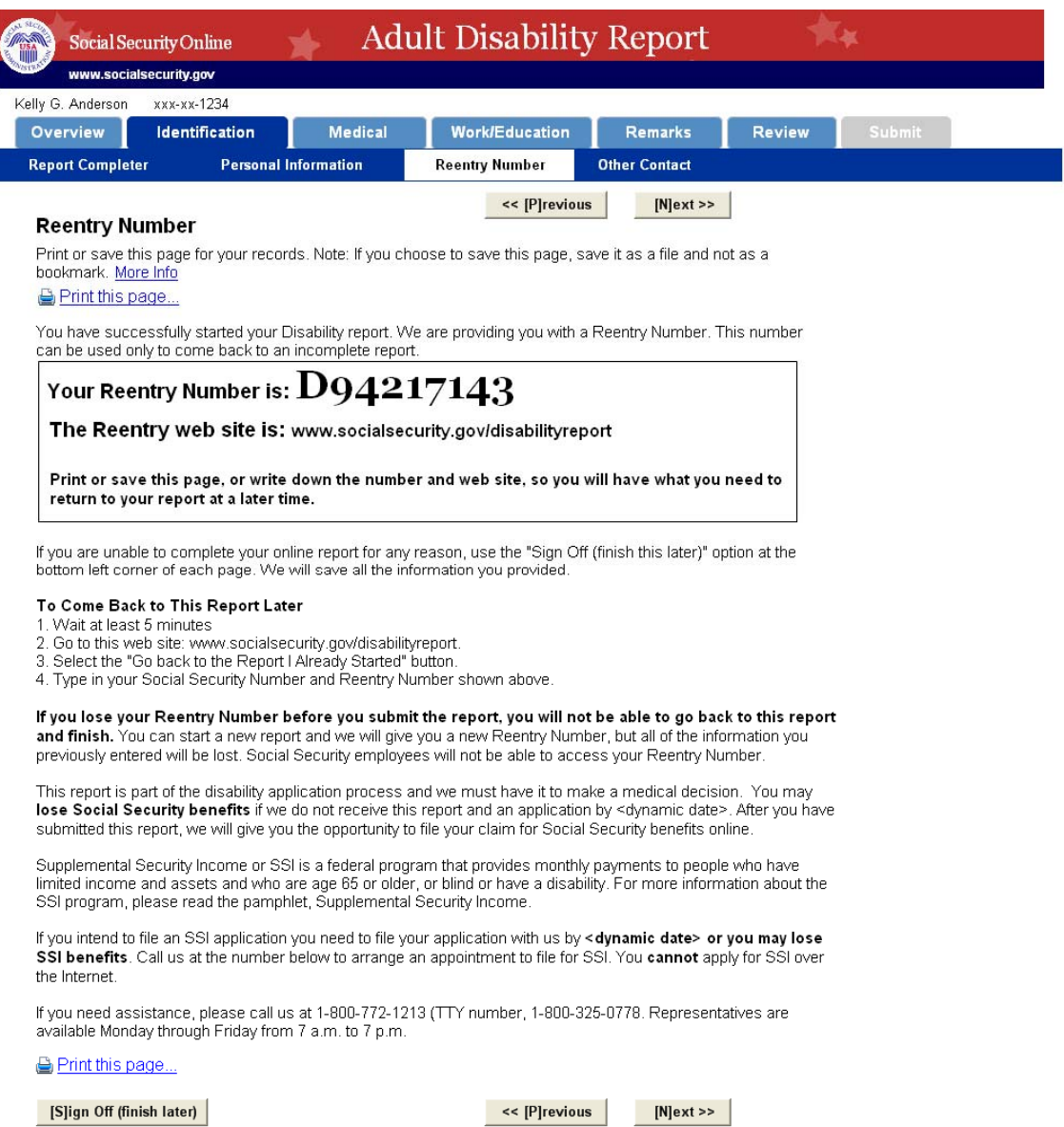

### <span id="page-15-0"></span>1.7.2. From iClaim

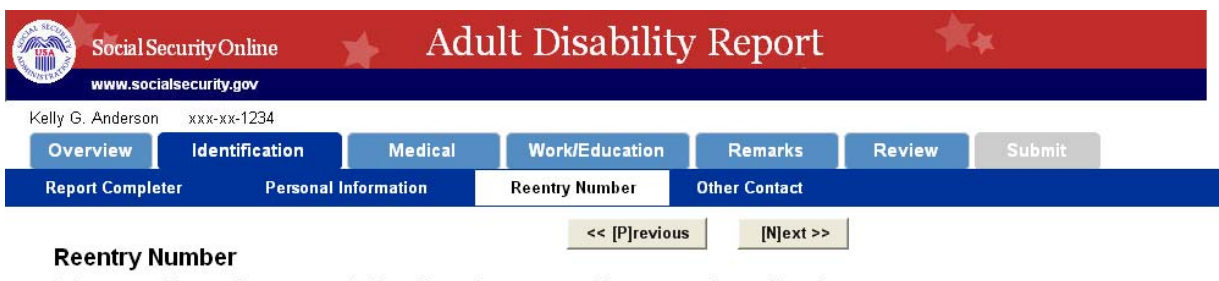

Print or save this page for your records. Note: If you choose to save this page, save it as a file and not as a bookmark. More Info

#### Print this page...

You have successfully started your Disability report. We are providing you with a Reentry Number. This number<br>can be used only to come back to an incomplete report.

# Your Reentry Number is:  $\rm D94217143$

The Reentry web site is: www.socialsecurity.gov/disabilityreport

Print or save this page, or write down the number and web site, so you will have what you need to return to your report at a later time.

If you are unable to complete your online report for any reason, use the "Sign Off (finish this later)" option at the<br>bottom left corner of each page. We will save all the information you provided.

#### To Come Back to This Report Later

- 1. Wait at least 5 minutes
- 2. Go to this web site: www.socialsecurity.gov/disabilityreport.
- 3. Select the "Go back to the Report I Already Started" button.
- 4. Type in your Social Security Number and Reentry Number shown above.

If you lose your Reentry Number before you submit the report, you will not be able to go back to this report and finish. You can start a new report and we will give you a new Reentry Number, but all of the information you

previously entered will be lost. Social Security employees will not be able to access your Reentry Number.

Supplemental Security Income or SSI is a federal program that provides monthly payments to people who have Soliphermental Security income of Solicial and Security Indian Universal and Security payments to people who have<br>limited income and assets and who are age 65 or older, or blind or have a disability. For more information a

If you intend to file an SSI application you need to file your application with us by < dynamic date> or you may lose SSI benefits. Call us at the number below to arrange an appointment to file for SSI. You cannot apply for SSI over the Internet.

If you need assistance, please call us at 1-800-772-1213 (TTY number, 1-800-325-0778. Representatives are available Monday through Friday from 7 a.m. to 7 p.m.

Print this page...

[S]ign Off (finish later)

<< [P]revious

 $[N]$ ext >>

**I3368 Screenshots** 

# <span id="page-16-0"></span>*1.8. Someone We Can Contact About Your Conditions*

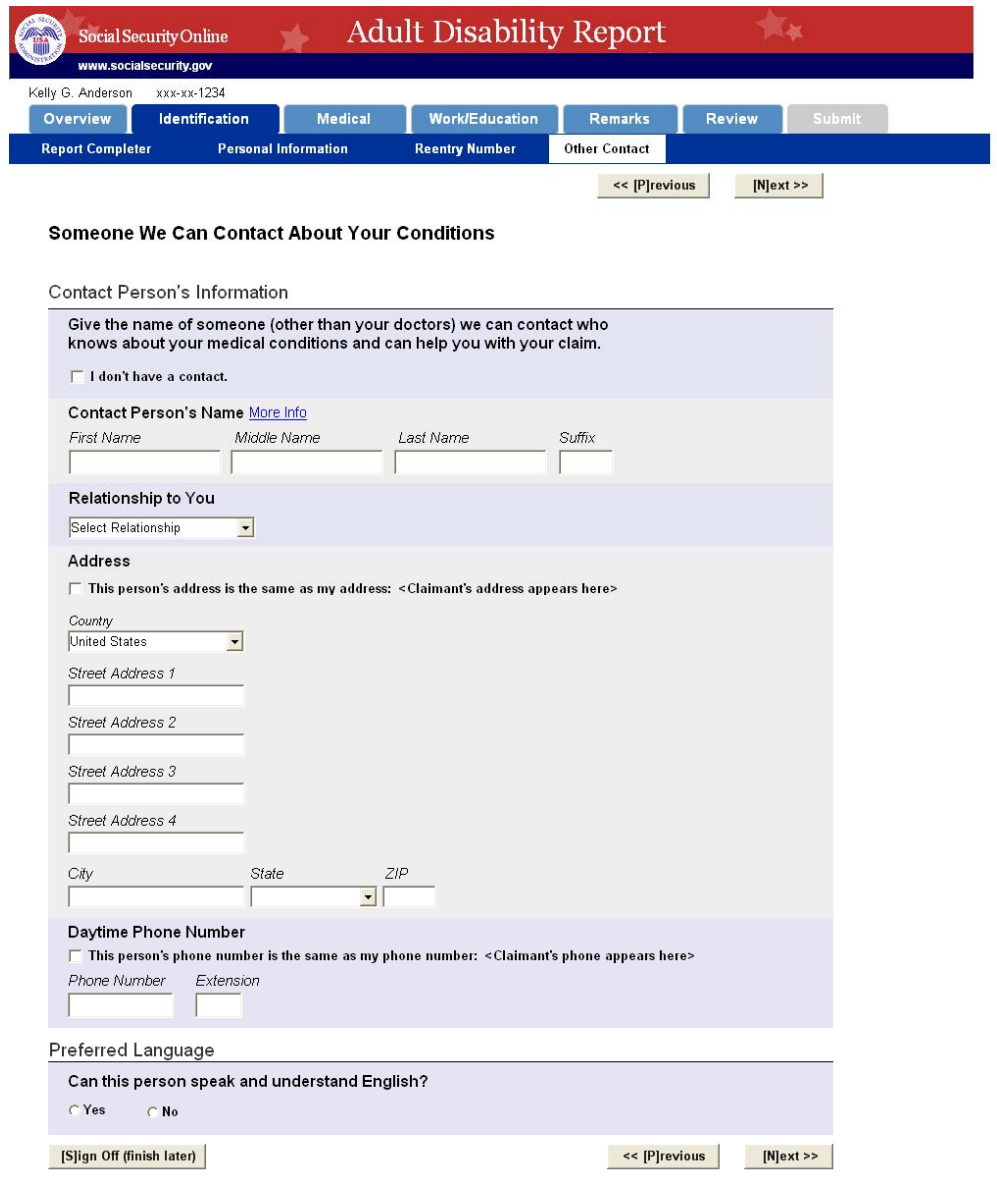

## **Relationship dropdown options**

 Select Relationship Husband or Wife Father Mother Child Brother Sister Other Family Member (e.g. aunt) Friend Social Service Agency Worker Legal Representative or Attorney Other

#### <span id="page-17-0"></span>**1.8.1. If no other contact checkbox is selected**

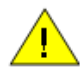

Please provide a contact person. We may need to talk with someone who knows you and knows about your conditions. Doctors and hospitals may not have a complete picture of how your conditions may affect your daily life and your work.

#### <span id="page-17-1"></span>**1.8.2. If "other" relationship is selected**

If user selects "Other" from the Relationship dropdown, the following field appears below the question.<br>You selected "Other", please explain:

[S]ign Off (finish later)

<< [P]revious  $[N]$ ext >>

#### <span id="page-17-2"></span>**1.8.3. If contact person prefers another language**

If user prefers another language, the following field appears below the question.

#### What language does this person prefer?

 $\vert \mathbf{v} \vert$ 

English

# <span id="page-18-0"></span>1.9. Your Conditions

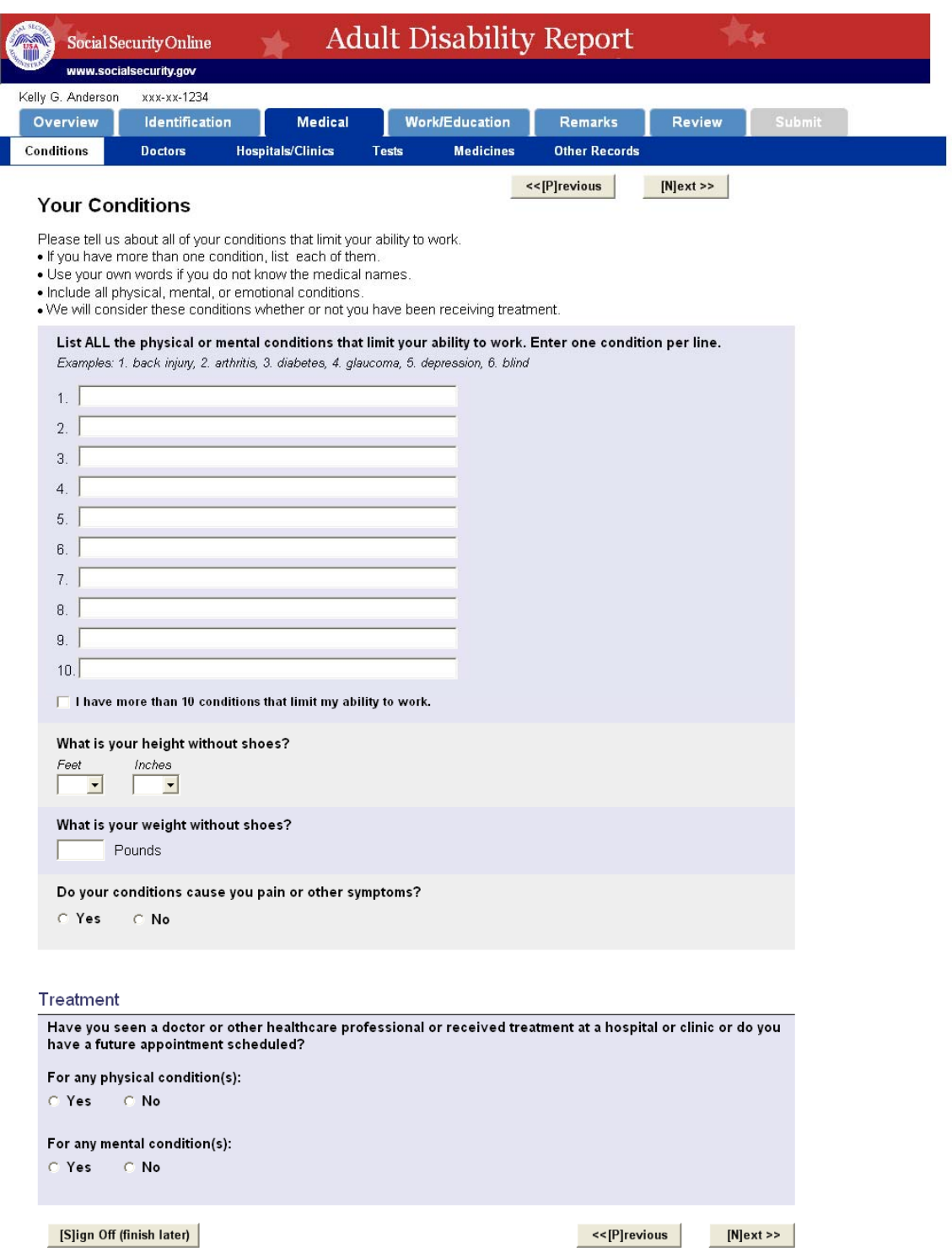

## <span id="page-19-0"></span>*1.10. Doctors*

This screenshot shows the screen with all the "yes" radio buttons answered to show all the possible entry fields that appear when "yes" is selected.

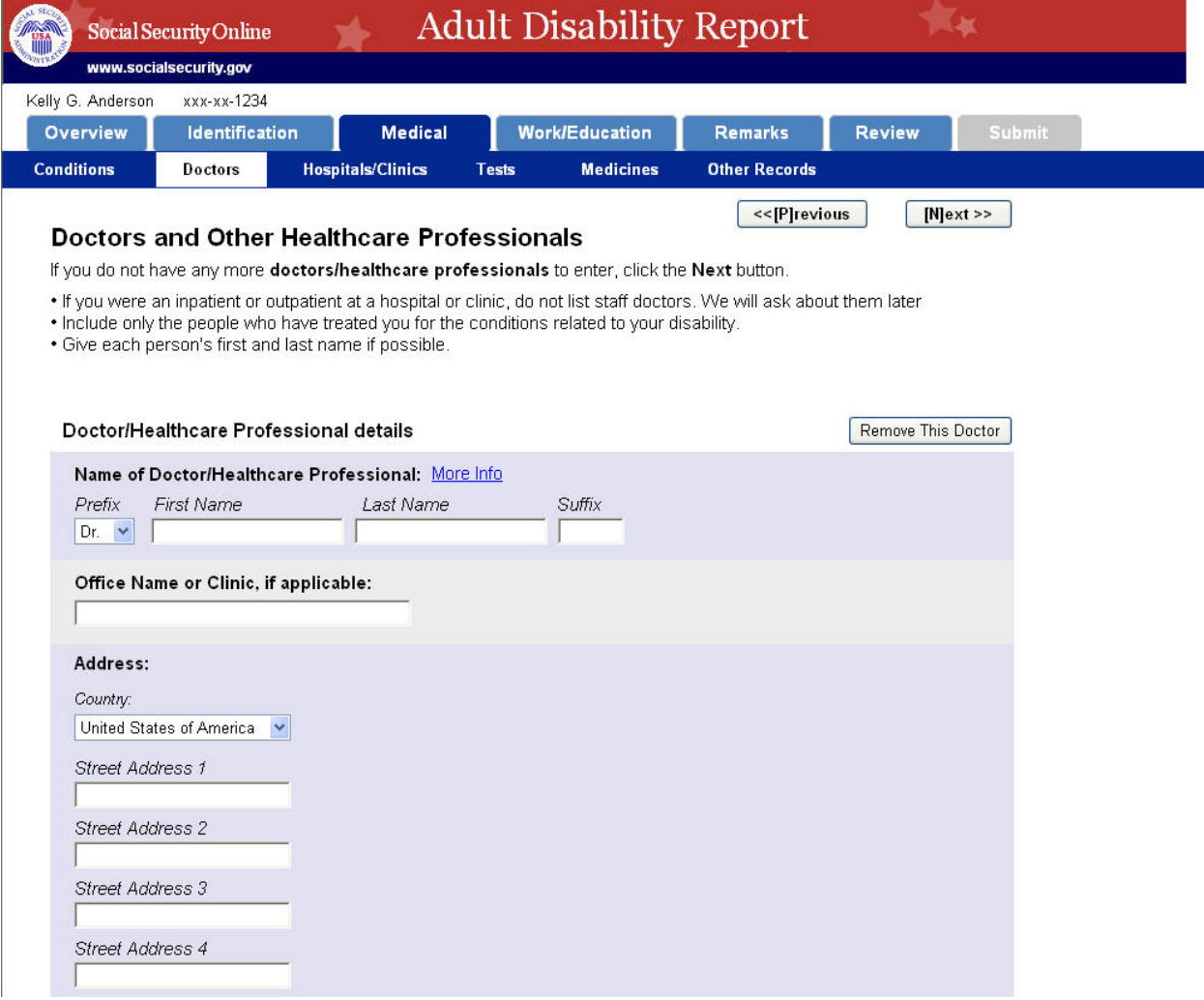

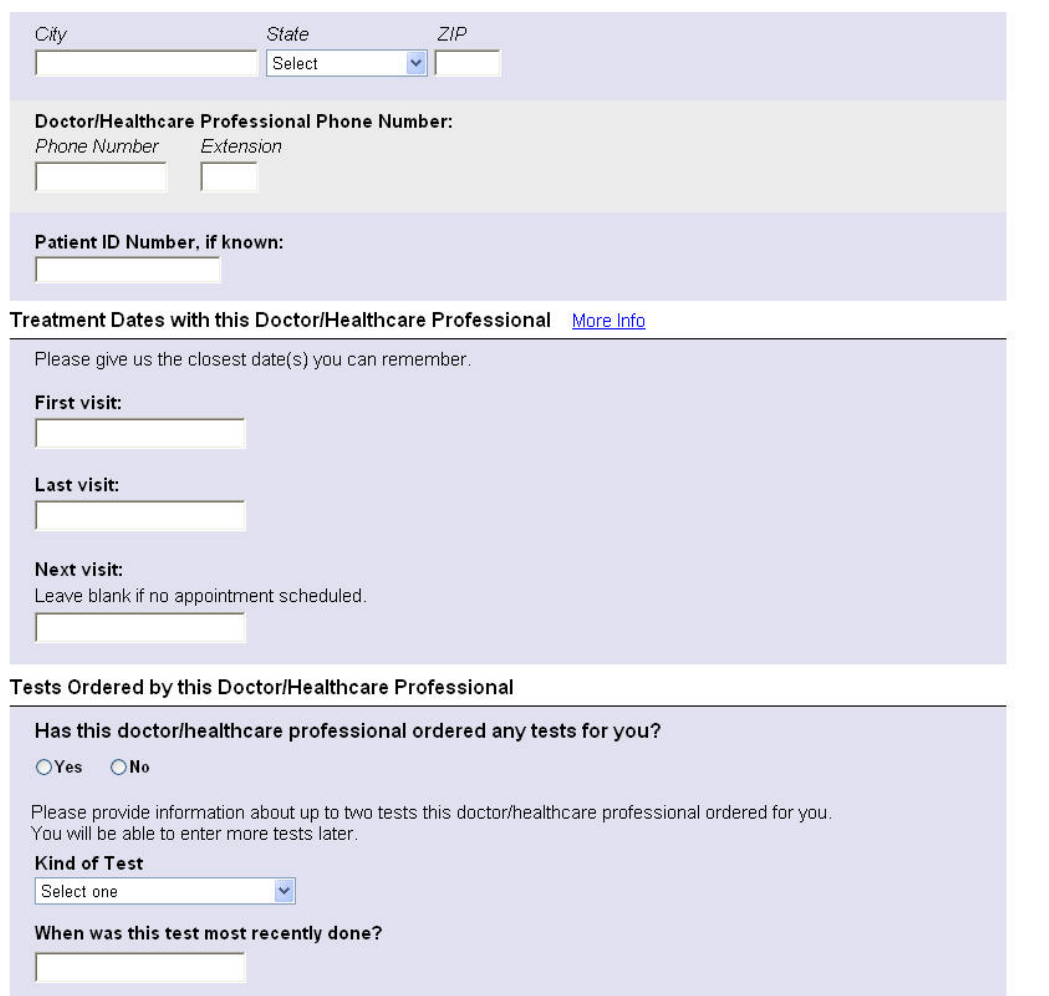

 $\Box$  This doctor/healthcare professional ordered this test for me more than once.

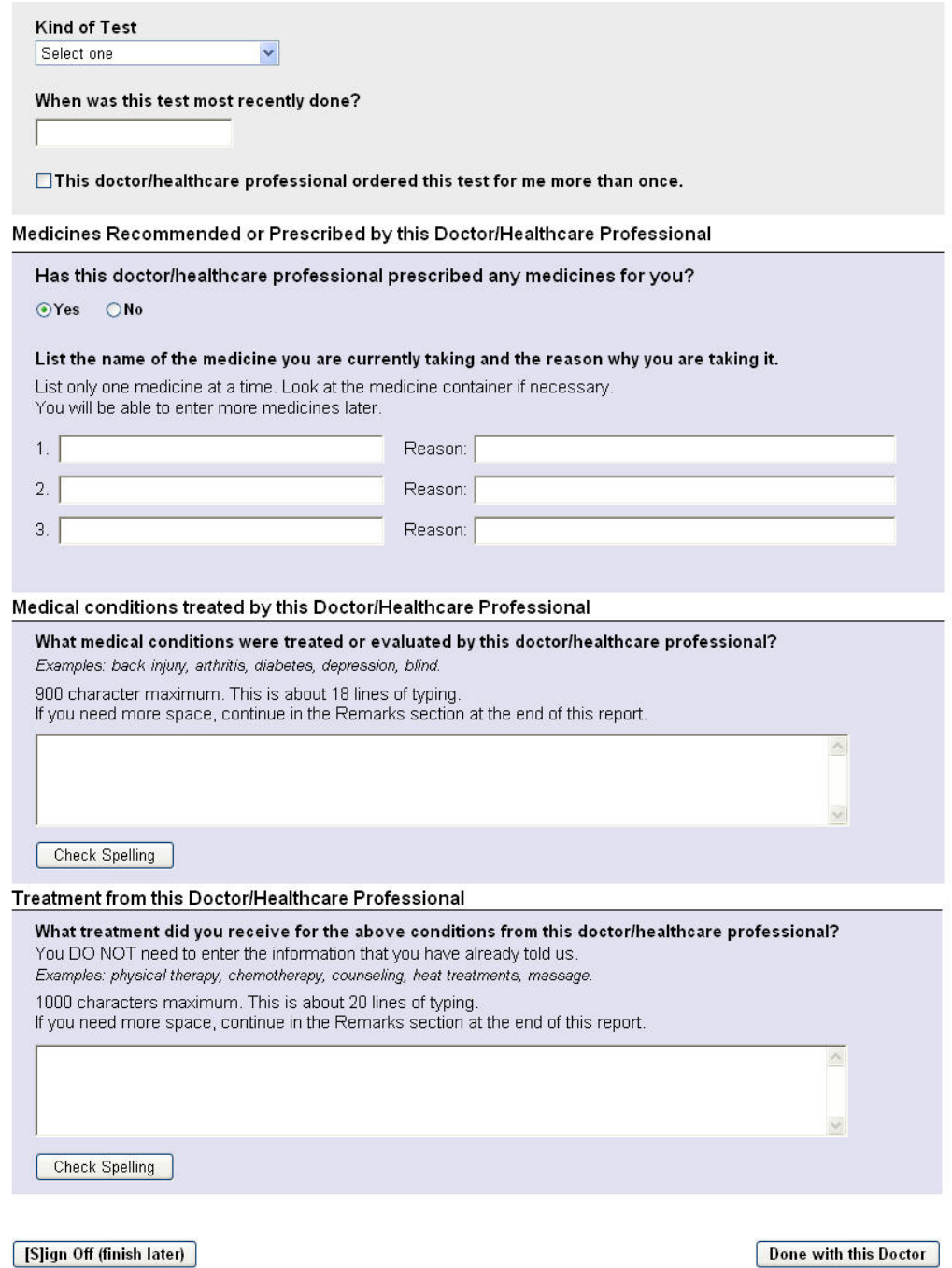

# <span id="page-22-0"></span>**1.10.1. Tests**

If user selects a test that requires specifying a body part, an extra field appears named "Enter Body Part" in which the user must enter the body part that was tested.

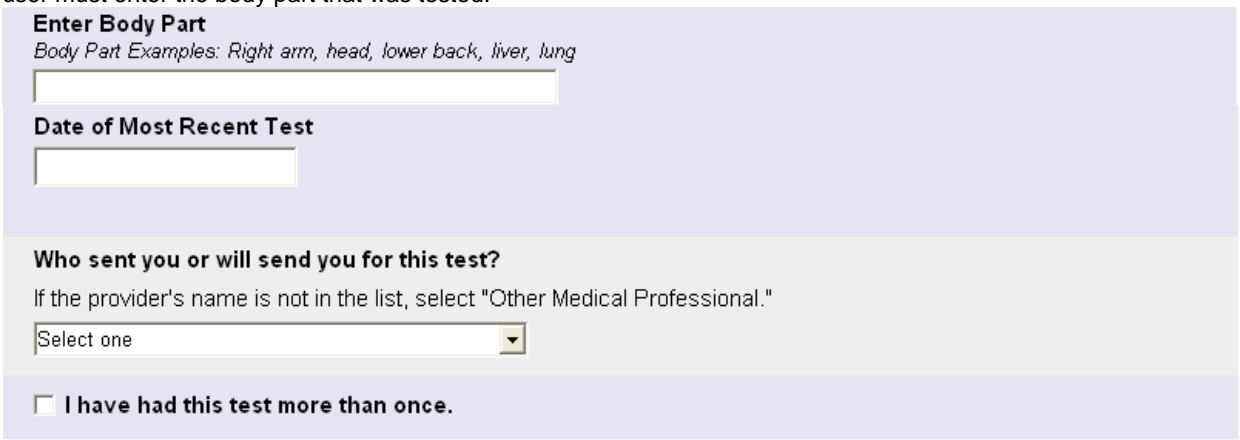

## <span id="page-22-1"></span>**1.10.2. If user selects "Other" test**

User will be asked to describe the test and the body part.

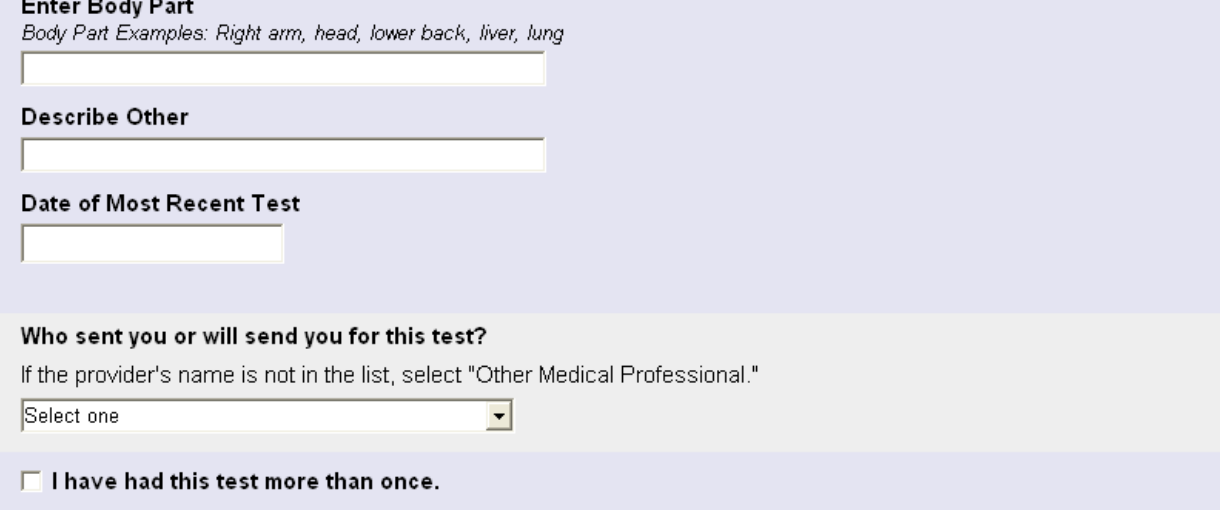

# <span id="page-23-0"></span>**1.10.3. After user selects Done with this Doctor button**

A table is shown with the entered data. User can add another doctor by selecting the Add Doctor button below the table.

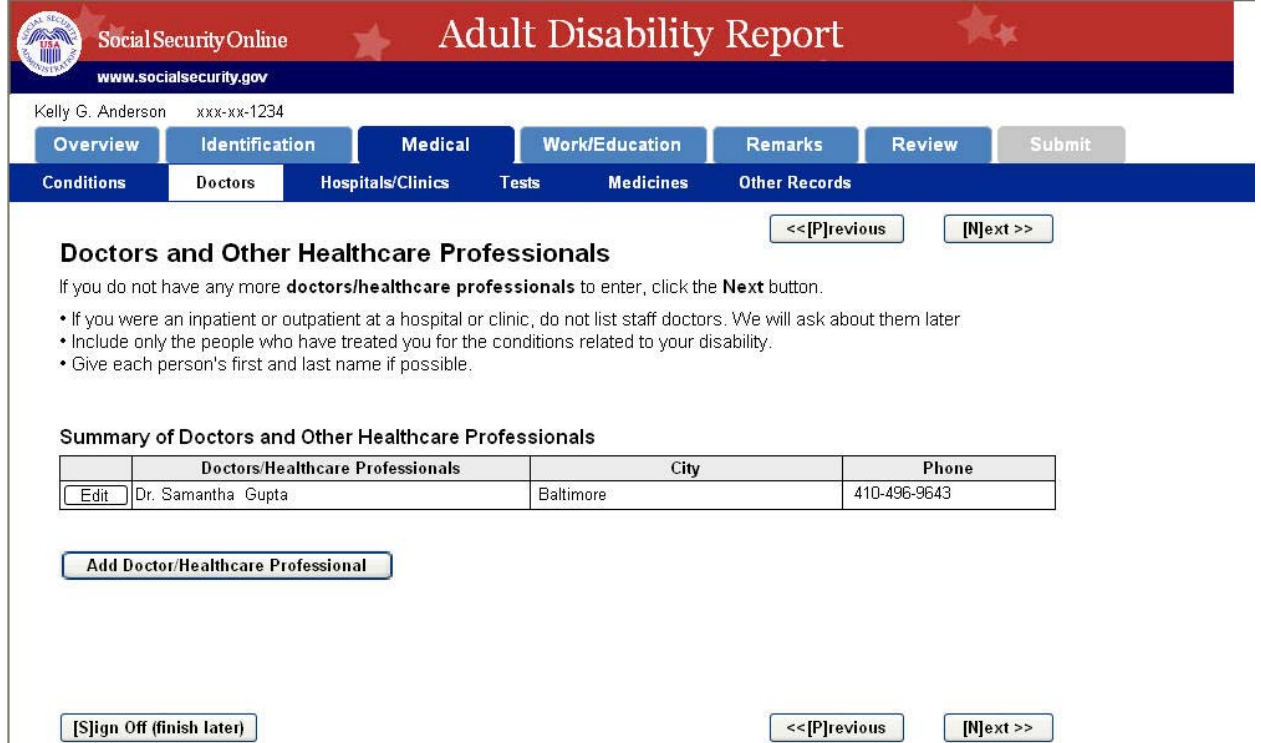

# <span id="page-24-0"></span>*1.11. Hospitals*

This screenshot shows the Hospitals page when all of the radio button questions are answered "yes" to show all the possible entry fields that appear when "yes" is selected.

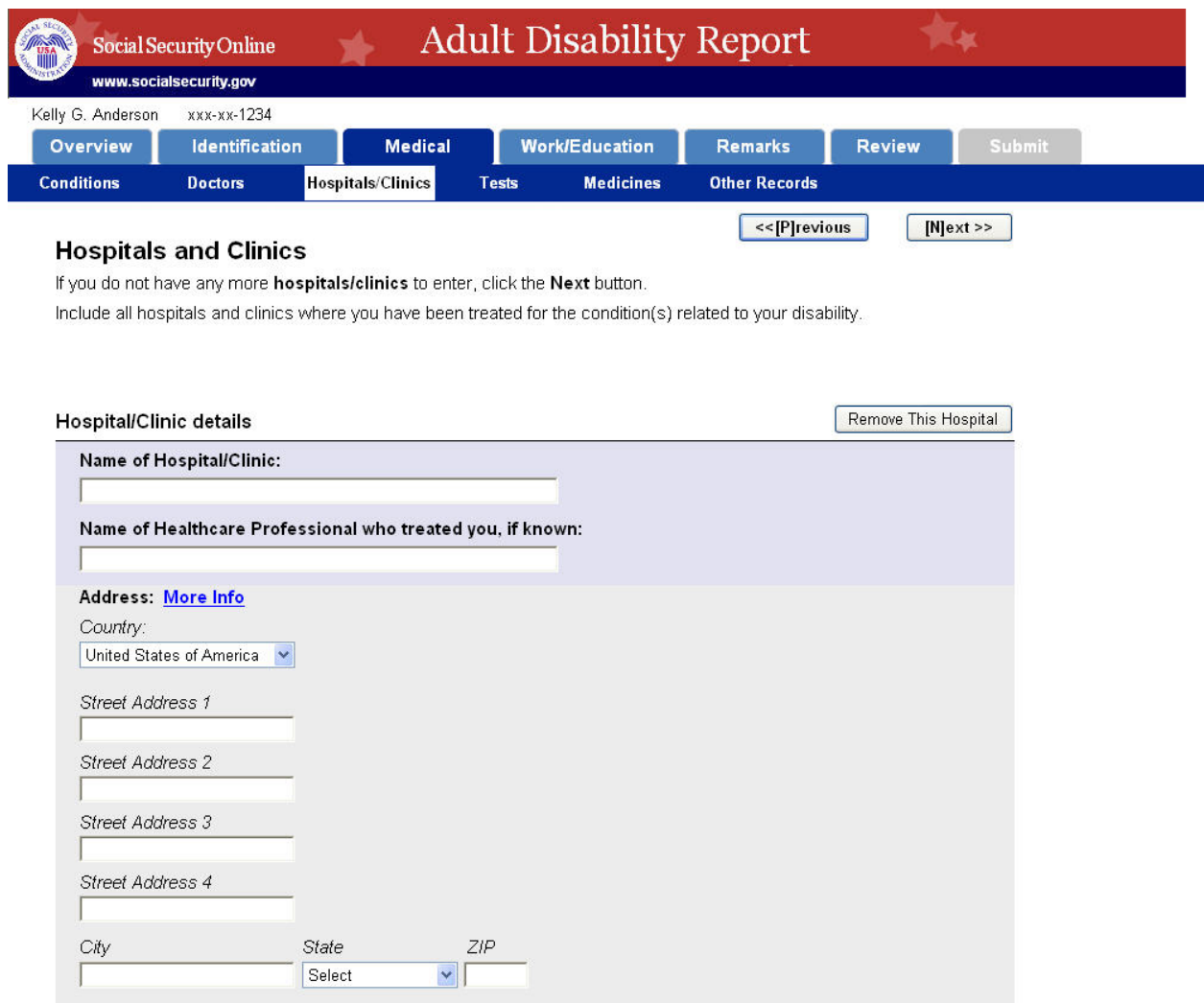

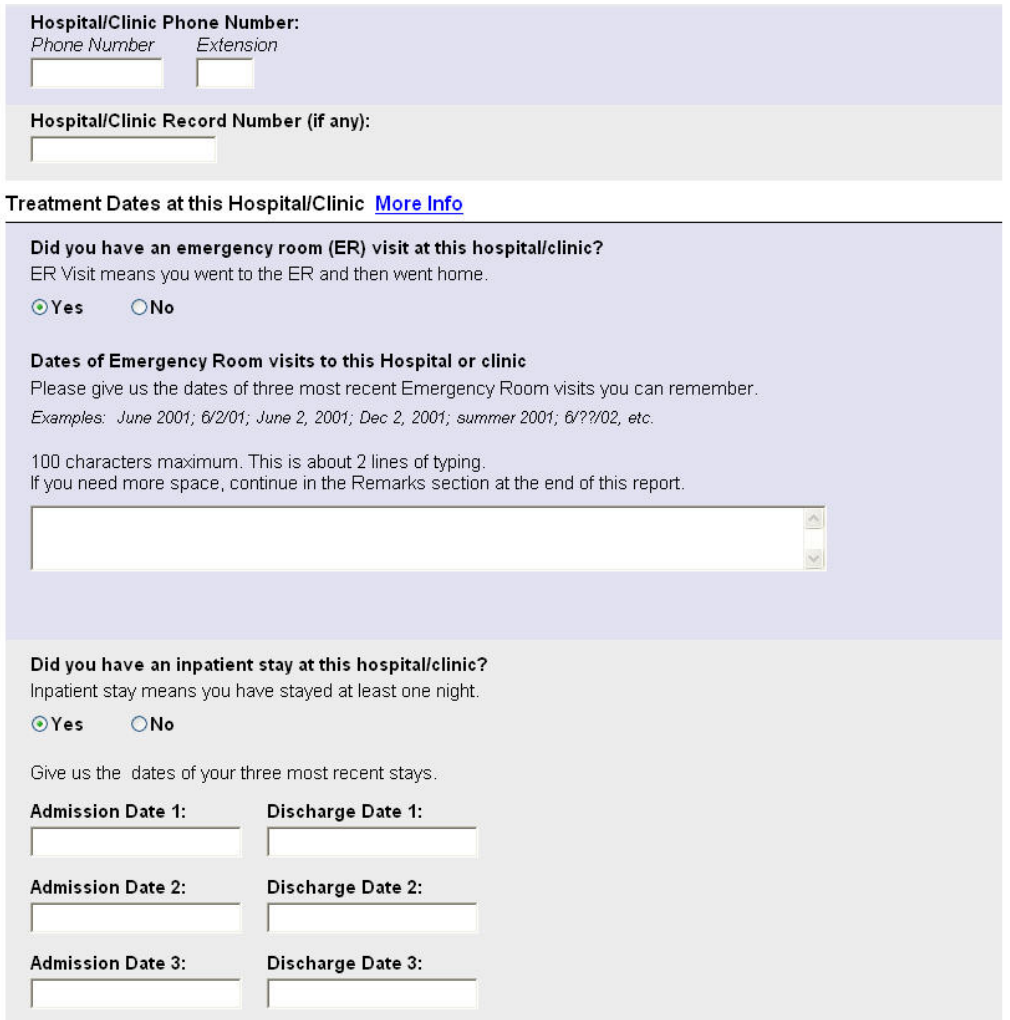

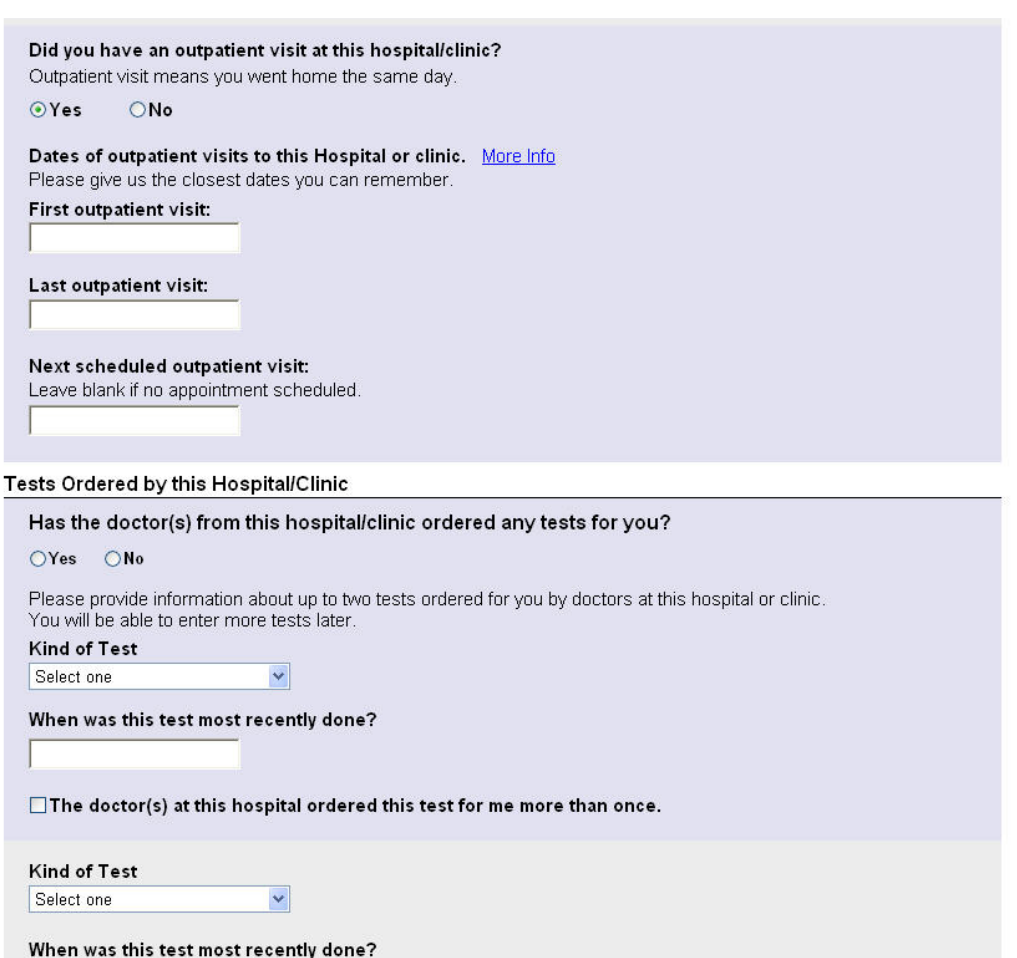

 $\Box$  The doctor(s) at this hospital ordered this test for me more than once.

Medicines Recommended or Prescribed by this Hospital/Clinic

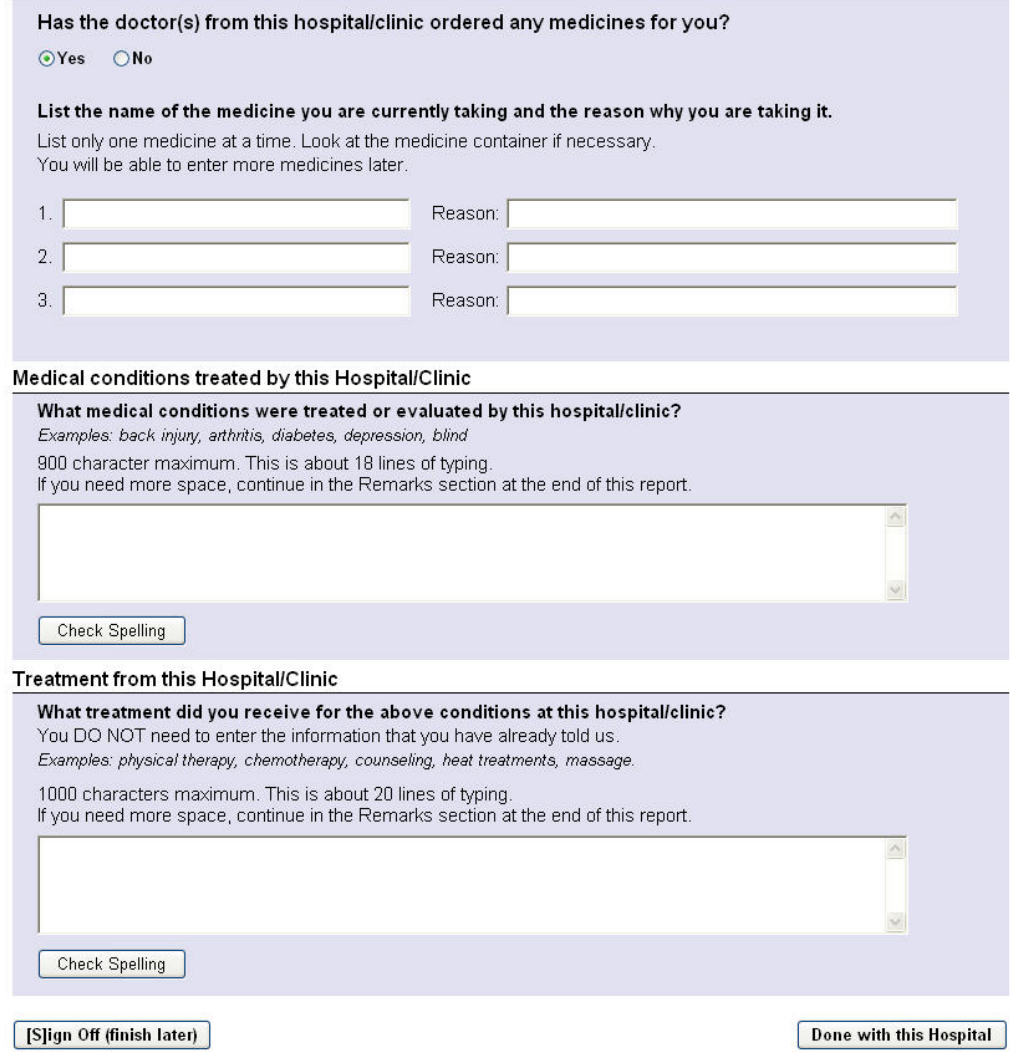

# <span id="page-27-0"></span>**1.11.1. If user selects a test that requires a body part description**

Refer to "Tests" section under the Doctors screens

## <span id="page-27-1"></span>**1.11.2. If user selects "Other" test**

Refer to "Tests" section under the Doctors screens

# <span id="page-28-0"></span>**1.11.3. Hospital Table**

After clicking the Done with this Hospital button, the user will see a table that lists all the hospitals and clinics that the user has entered so far.

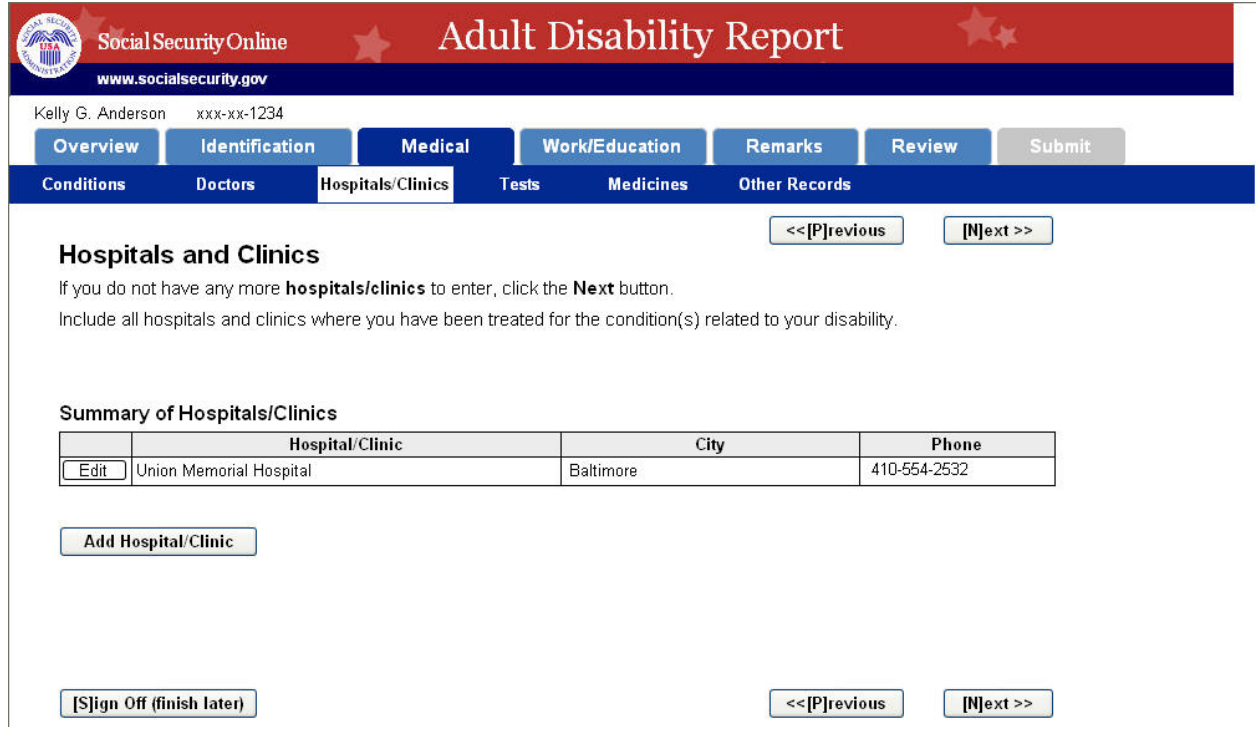

#### <span id="page-29-0"></span>*1.12. Tests*

If user did enter tests on the previous pages, the Tests tab will appear with a table listing the information that was previously entered. To add another test to the list, click the Add Test button.

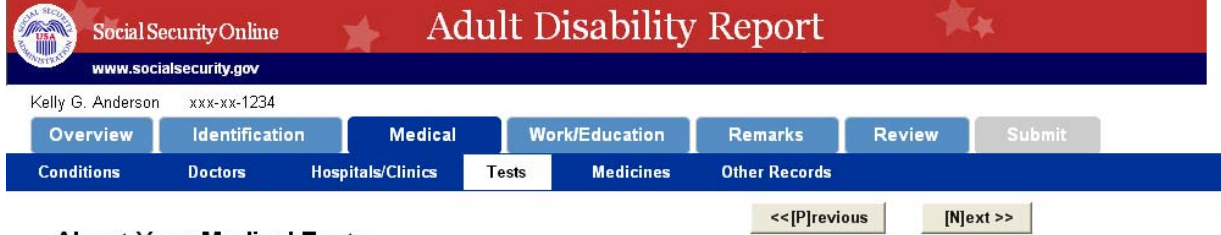

#### **About Your Medical Tests**

If you have had or expect to have medical tests that you have not already mentioned, add those tests on this page.<br>The more information you are able to give us, the better we will understand your condition and be able to r records.

## Summary of Medical Tests

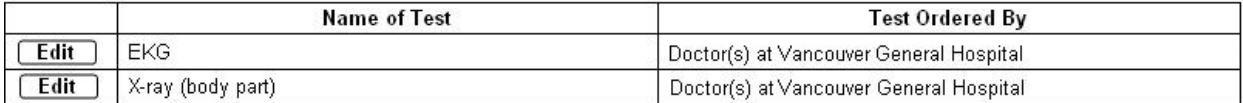

**Add Test** 

[S]ign Off (finish later)

<<[P]revious

 $[N]$ ext >>

If a user did not enter tests on the previous pages, the Tests tab will appear like the following screen. Once a user selects Done with this Test button, the user sees the Tests screen with the filled in table.

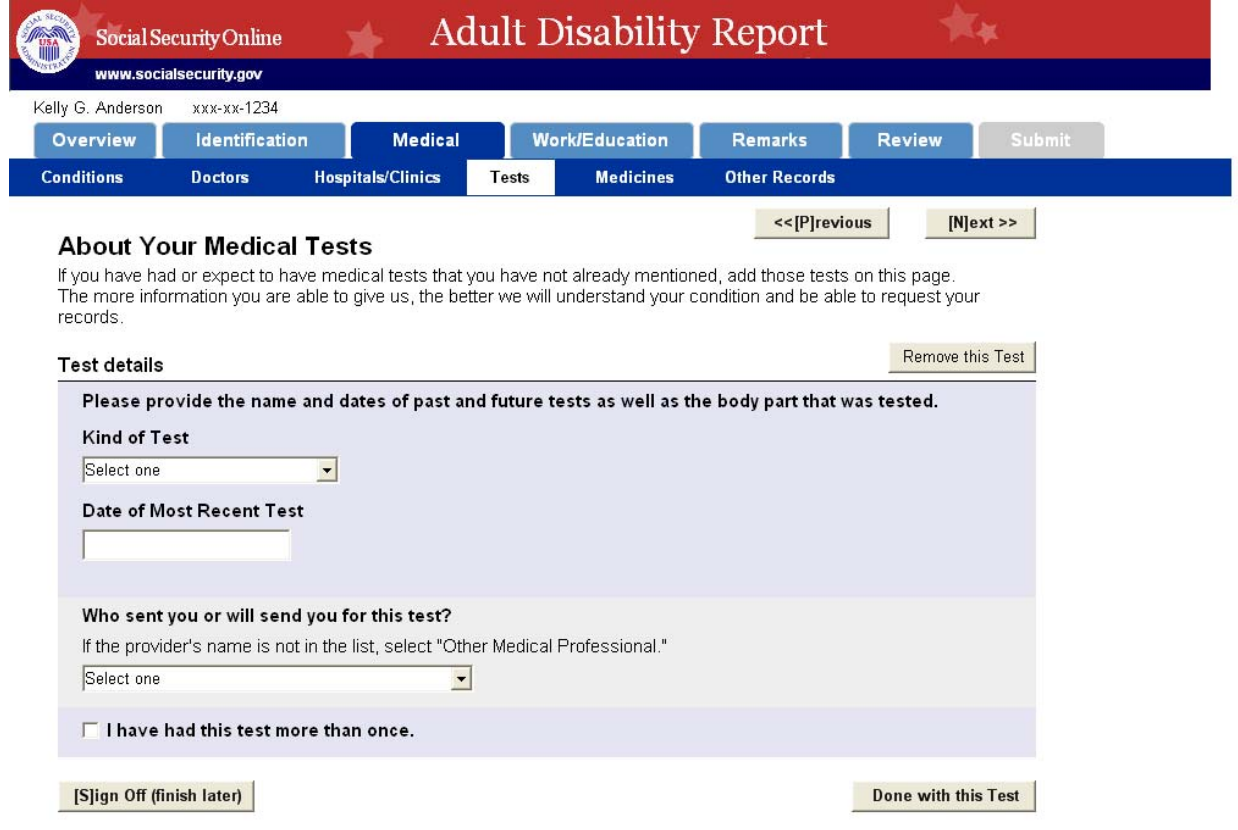

#### <span id="page-30-0"></span>**1.12.1. Test Details**

#### **1.12.1.1. Enter Body Part**

<span id="page-30-1"></span>Refer to "Tests" section under the Doctors screens

#### <span id="page-30-2"></span>**1.12.1.2. Other Test**

Refer to "Tests" section under the Doctors screens

#### <span id="page-30-3"></span>**1.12.1.3. If "Other" doctor sent user for the test**

If user selects "other" option under the "Who sent you or will send you for this test" question, user sees the following buttons that allow user to take user back to Doctor or Hospital page and add an additional doctor or hospital that user may have forgotten to enter.

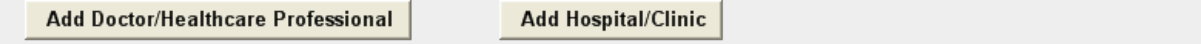

#### <span id="page-31-0"></span>*1.13. Medicines*

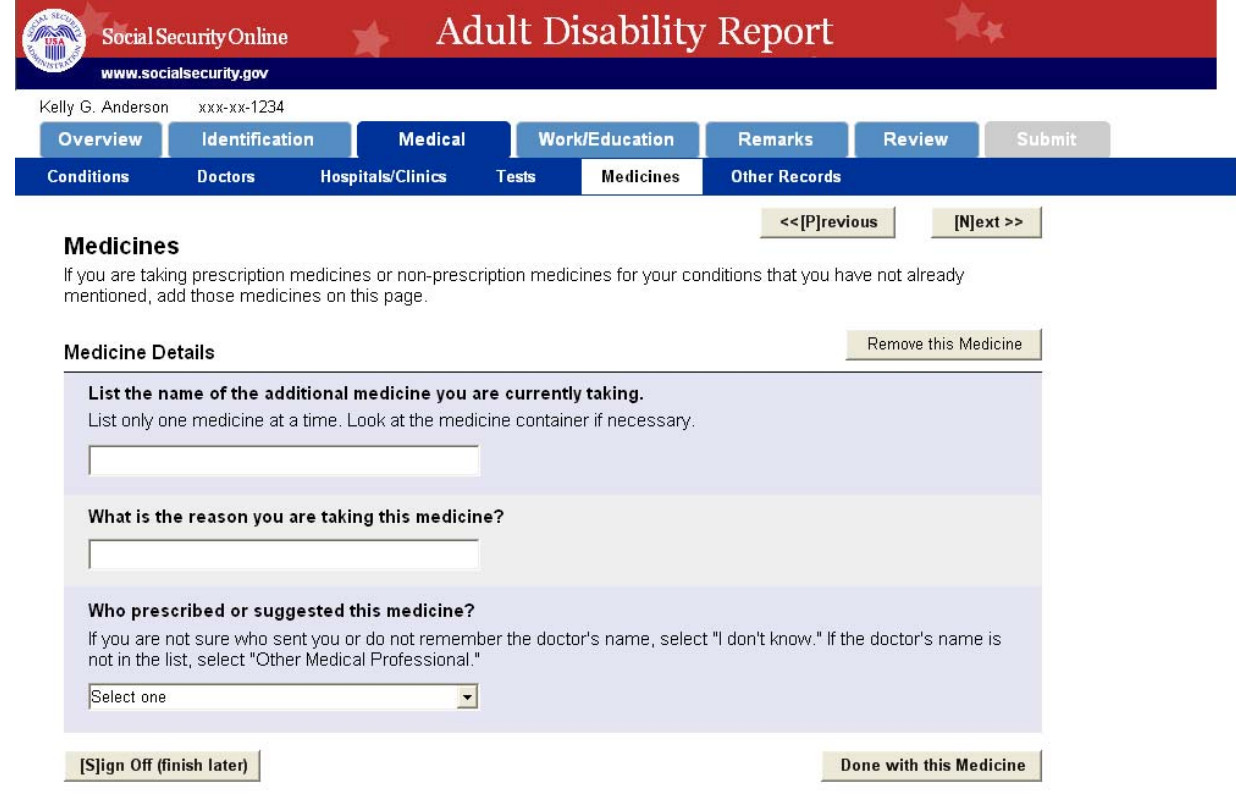

If user did not enter any medicines on previous pages, the Medicines tab looks like this.

## <span id="page-31-1"></span>**1.13.1. If user enters "Other Doctor"**

If user selects "other" option under the "Who prescribed or suggested this medicine" question, user sees the following buttons that allow user to take user back to Doctor or Hospital page and add an additional doctor or hospital that user may have forgotten to enter.

Add Doctor/Healthcare Professional

**Add Hospital/Clinic** 

## <span id="page-32-0"></span>**1.13.2. Medicines Table**

If user did enter medicines on previous pages, the Medicines tab will appear with a table listing the information that was previously entered. To add another medicine to the list, click the Add Medicine button.

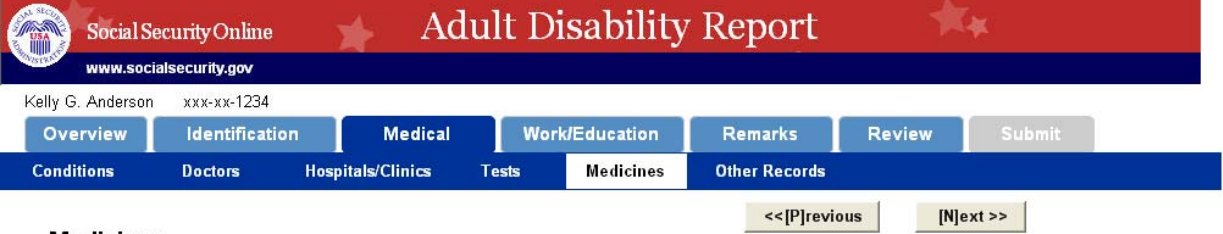

#### **Medicines**

If you are taking prescription medicines or non-prescription medicines for your conditions that you have not already<br>mentioned, add those medicines on this page.

#### Summary of Medicines

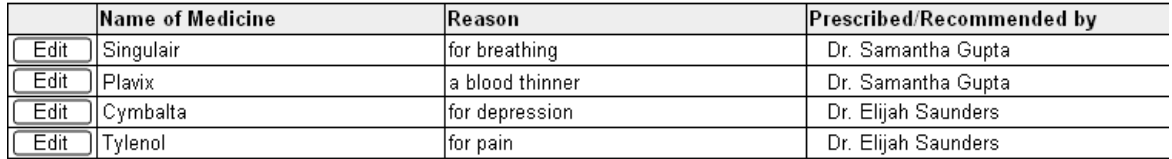

**Add Medicine** 

[S]ign Off (finish later)

<<[P]revious

 $[N]$ ext >>

# <span id="page-33-0"></span>*1.14. Other Medical Records*

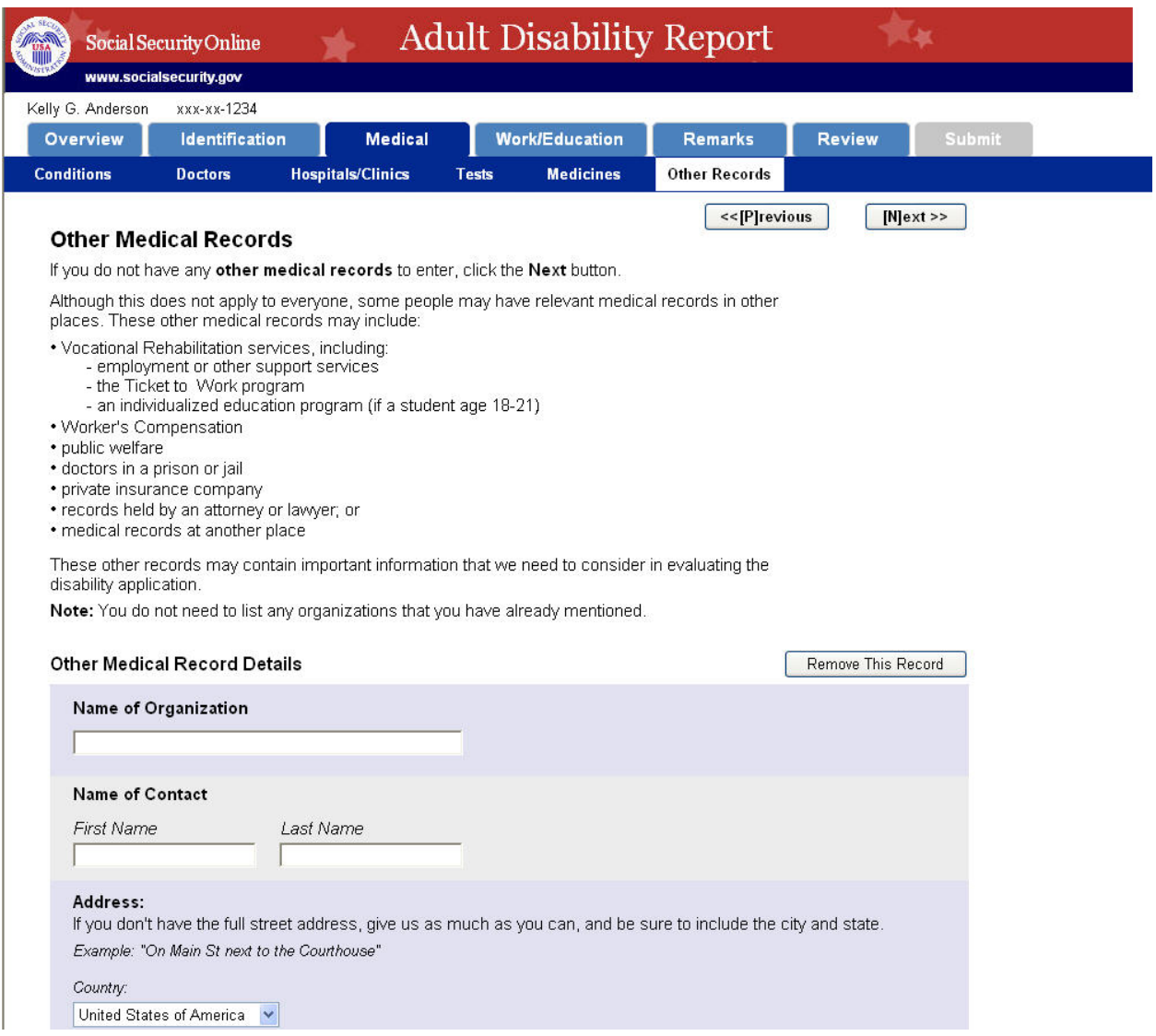

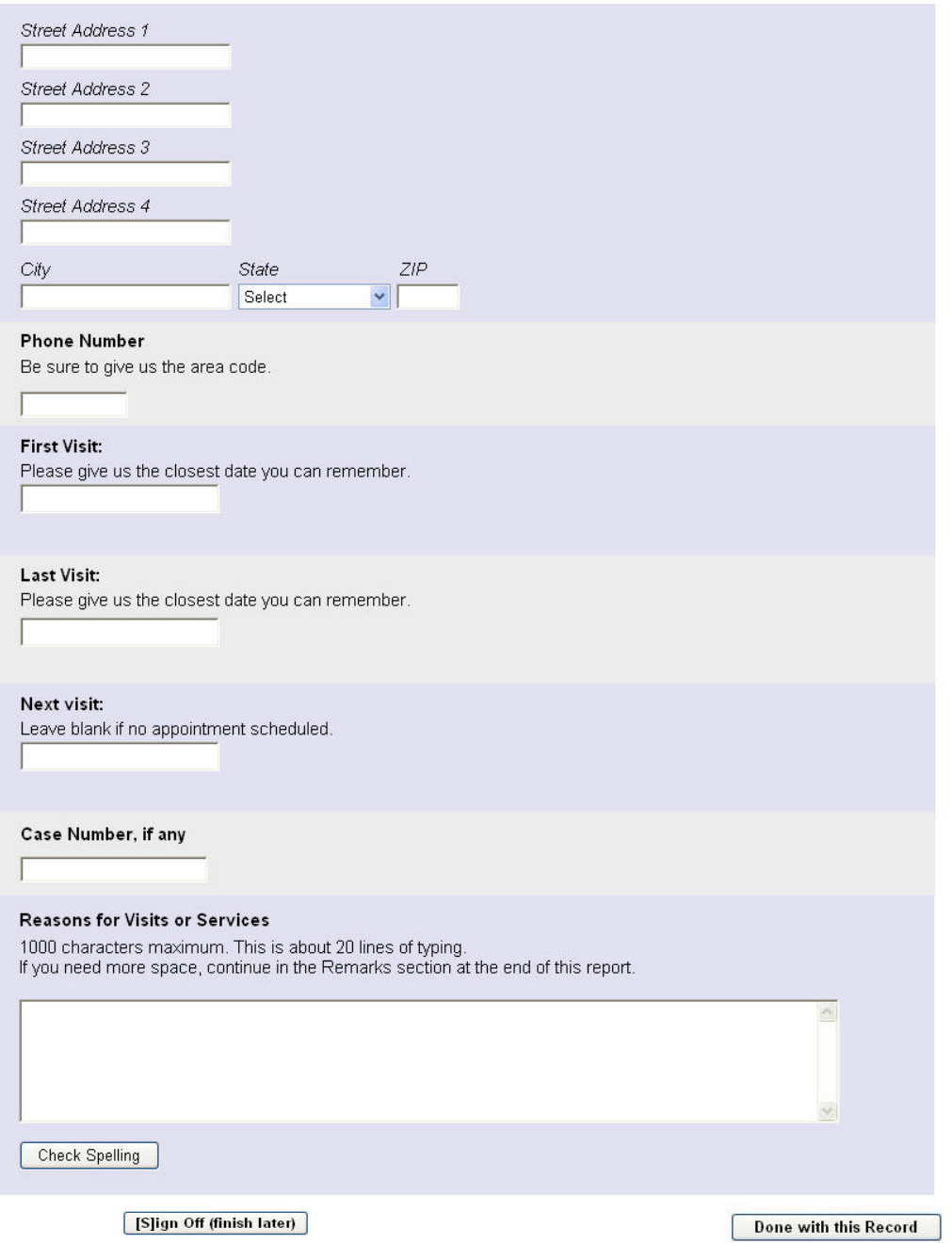

# <span id="page-35-0"></span>1.14.1. Other Medical Records table

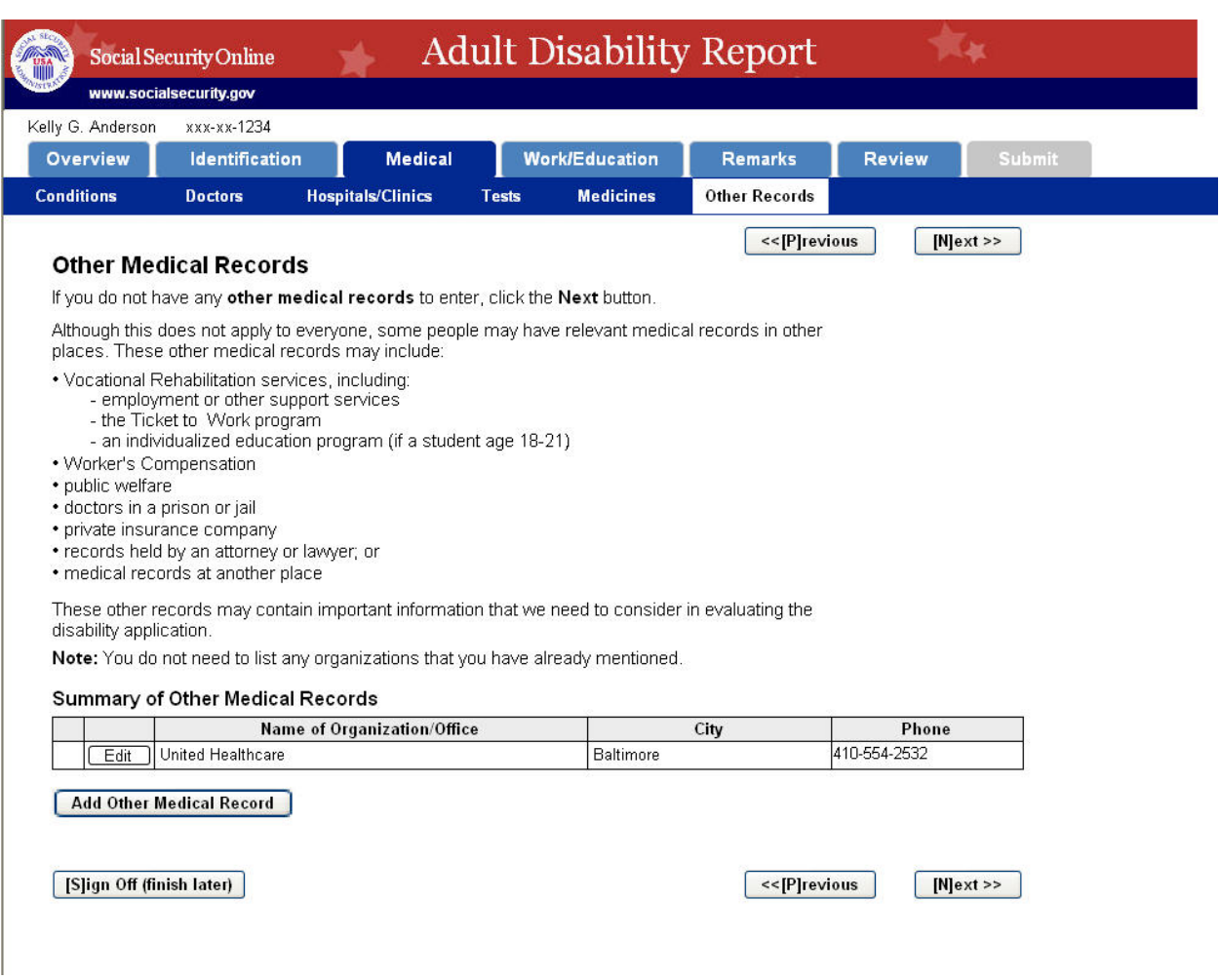

# <span id="page-36-0"></span>*1.15. Work/Education Introduction*

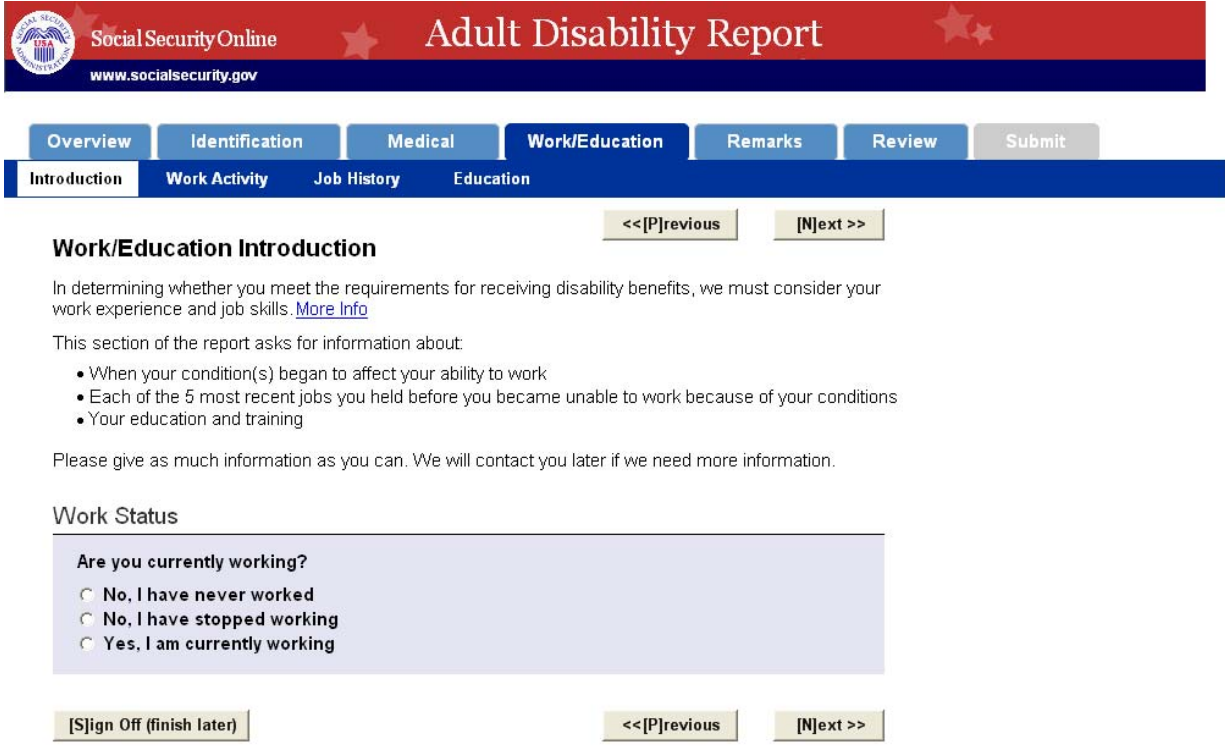

## <span id="page-37-0"></span>*1.16. Work Activity*

## <span id="page-37-1"></span>**1.16.1. Work Activity if user never worked**

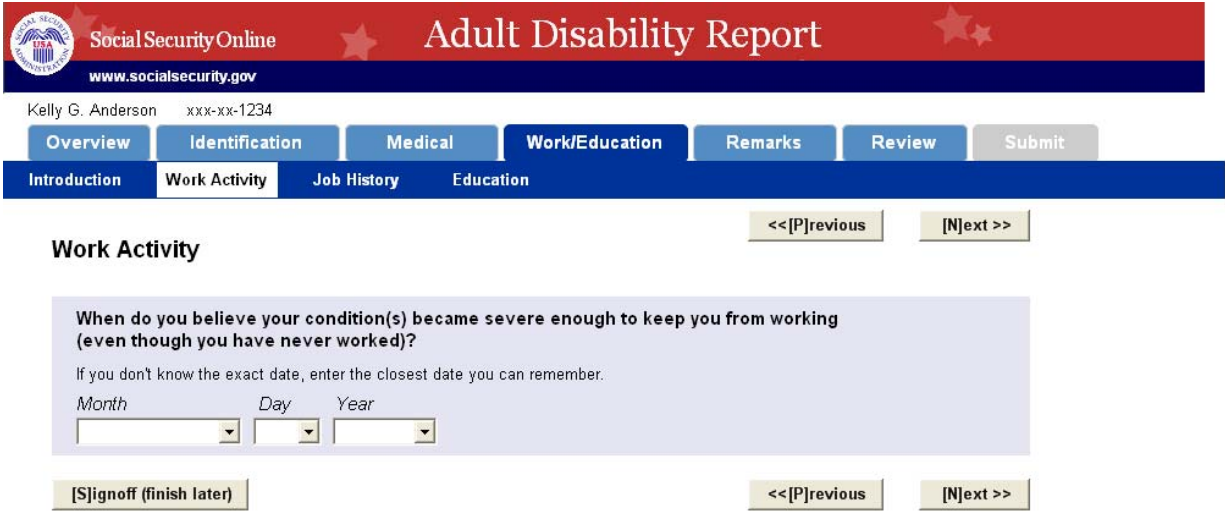

# <span id="page-37-2"></span>**1.16.2. Work Activity if user stopped working**

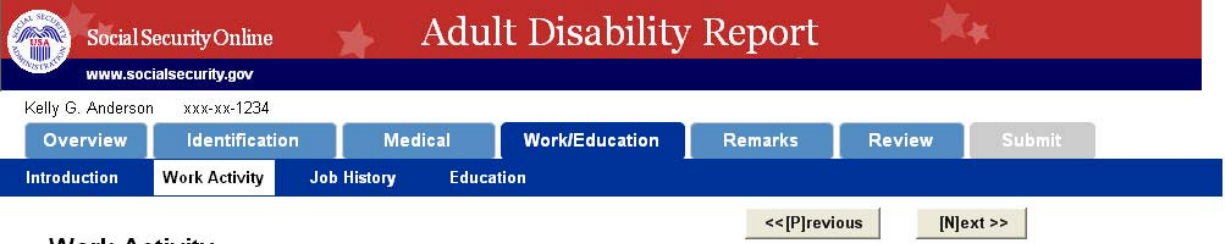

## **Work Activity**

We need to know more about your reasons for stopping work and whether you made any changes in your<br>work as a result of your condition.

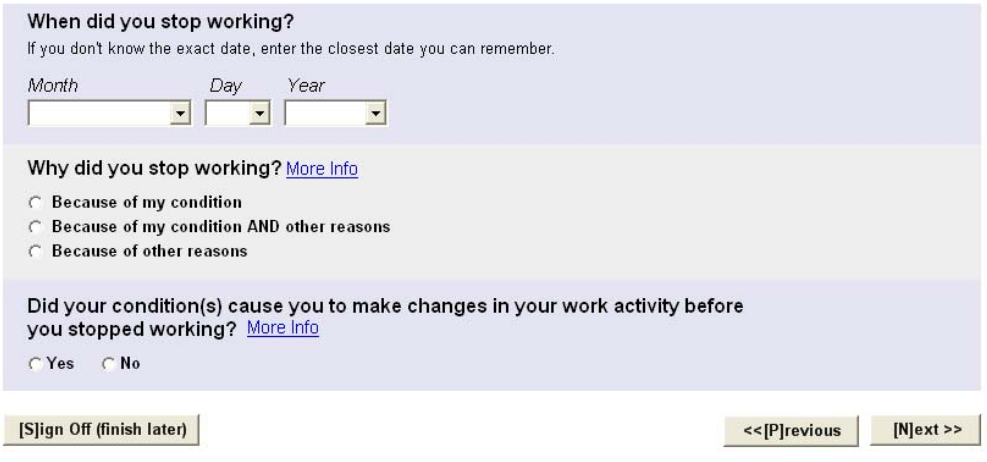

#### <span id="page-37-3"></span>**1.16.2.1. Other reasons**

If user selects last two radio button options under "Why did you stop working" they will see this:

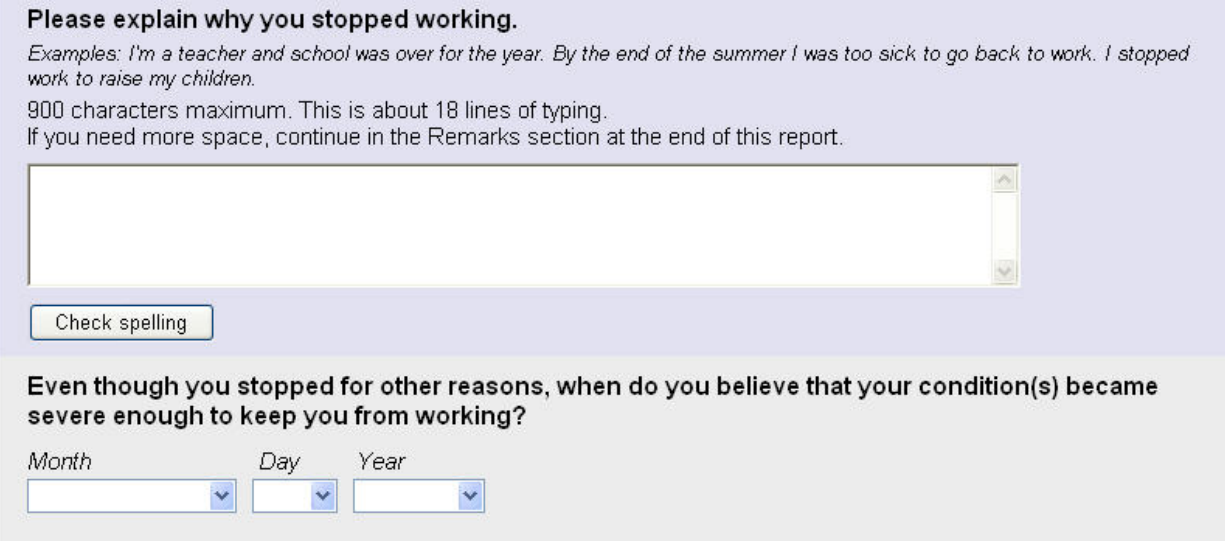

#### <span id="page-38-0"></span>**1.16.2.2. Changes in work activity**

If user says condition caused changes in work activity, user is asked

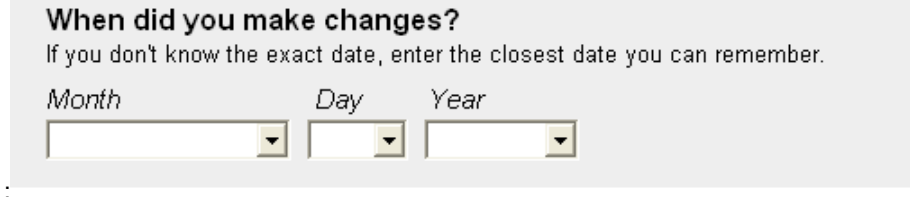

#### <span id="page-38-1"></span>**1.16.3. Work Activity if user is currently working**

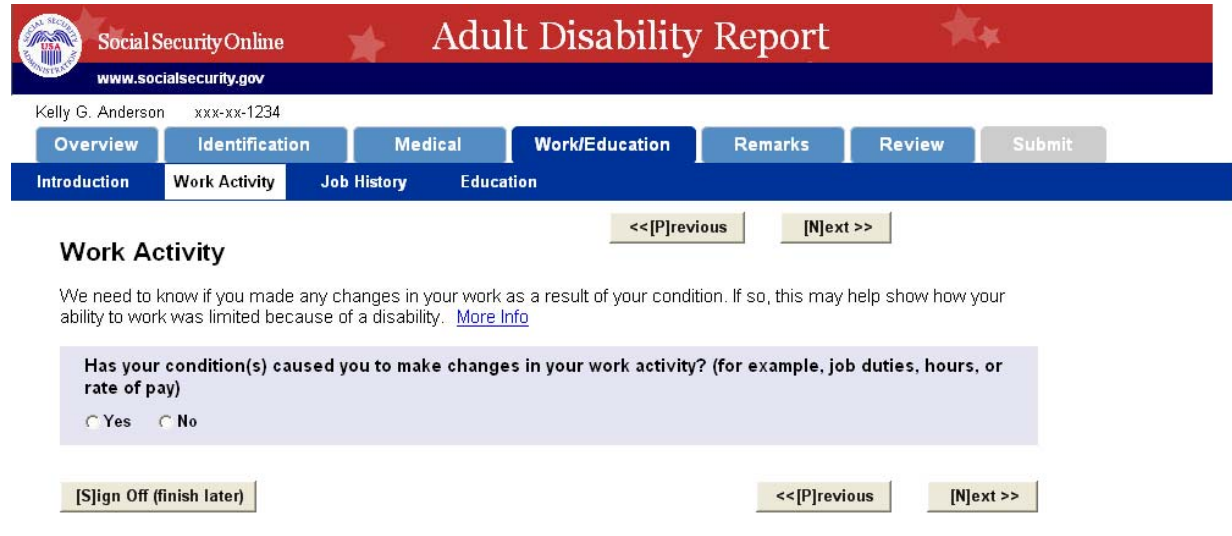

#### <span id="page-38-2"></span>**1.16.3.1. If user says conditions did cause changes to work activity:**

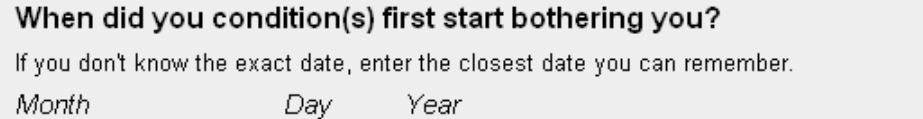

 $\overline{\mathbf{r}}$ 

# When did you make changes?

If you don't know the exact date, enter the closest date you can remember.

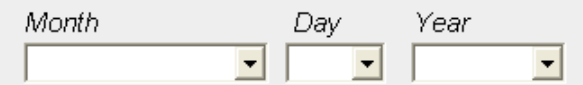

# <span id="page-40-0"></span>*1.17. Job History*

# <span id="page-40-1"></span>**1.17.1. Job History if user never worked**

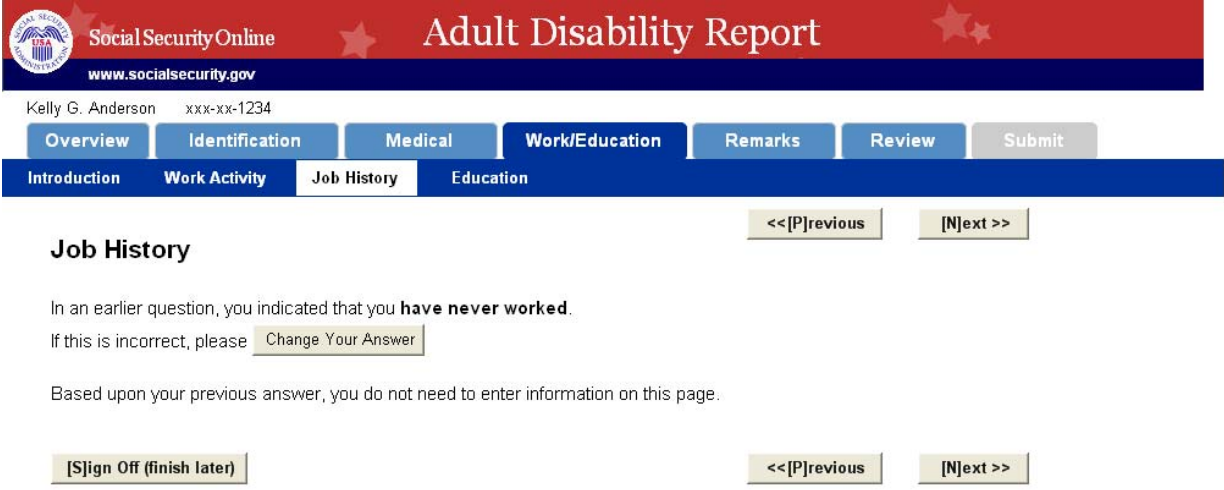

# <span id="page-41-0"></span>**1.17.2. Job History if user stopped working**

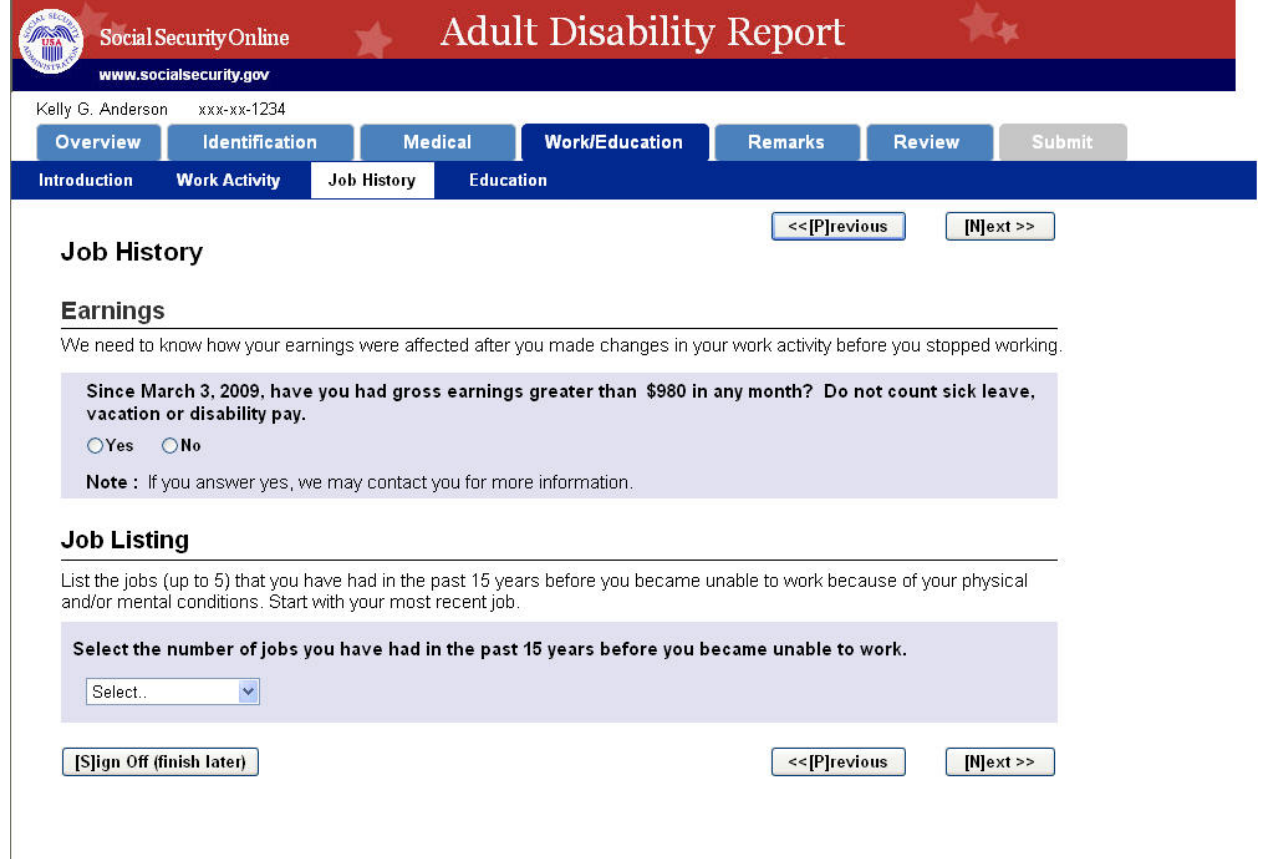

#### <span id="page-42-0"></span>**1.17.2.1. User selects 1 job**

Only when a user selects one job does the report ask for job details. When other job amounts are selected, only brief job descriptions are asked.

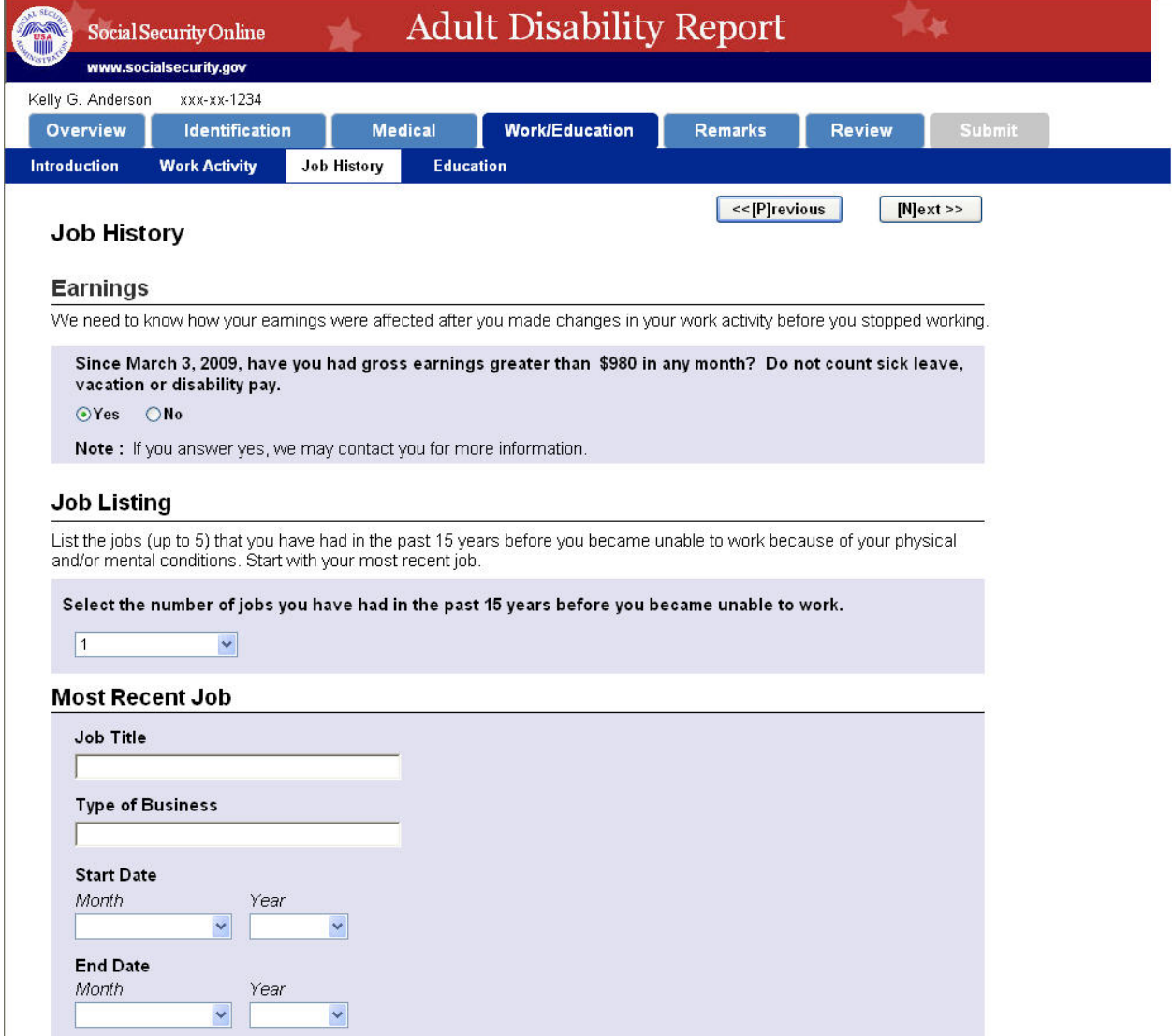

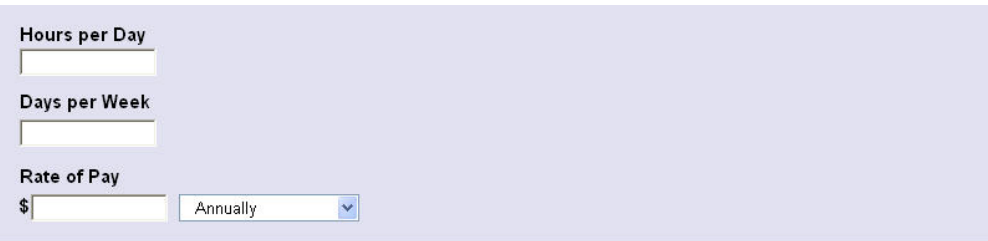

# **Job Details**

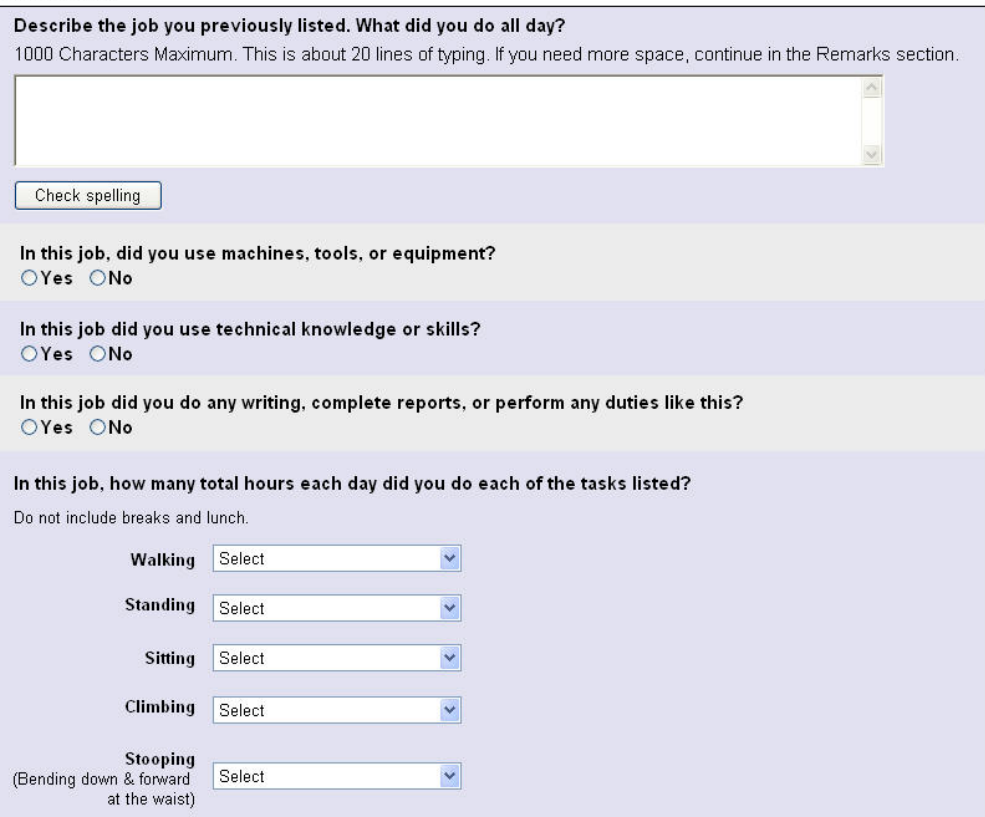

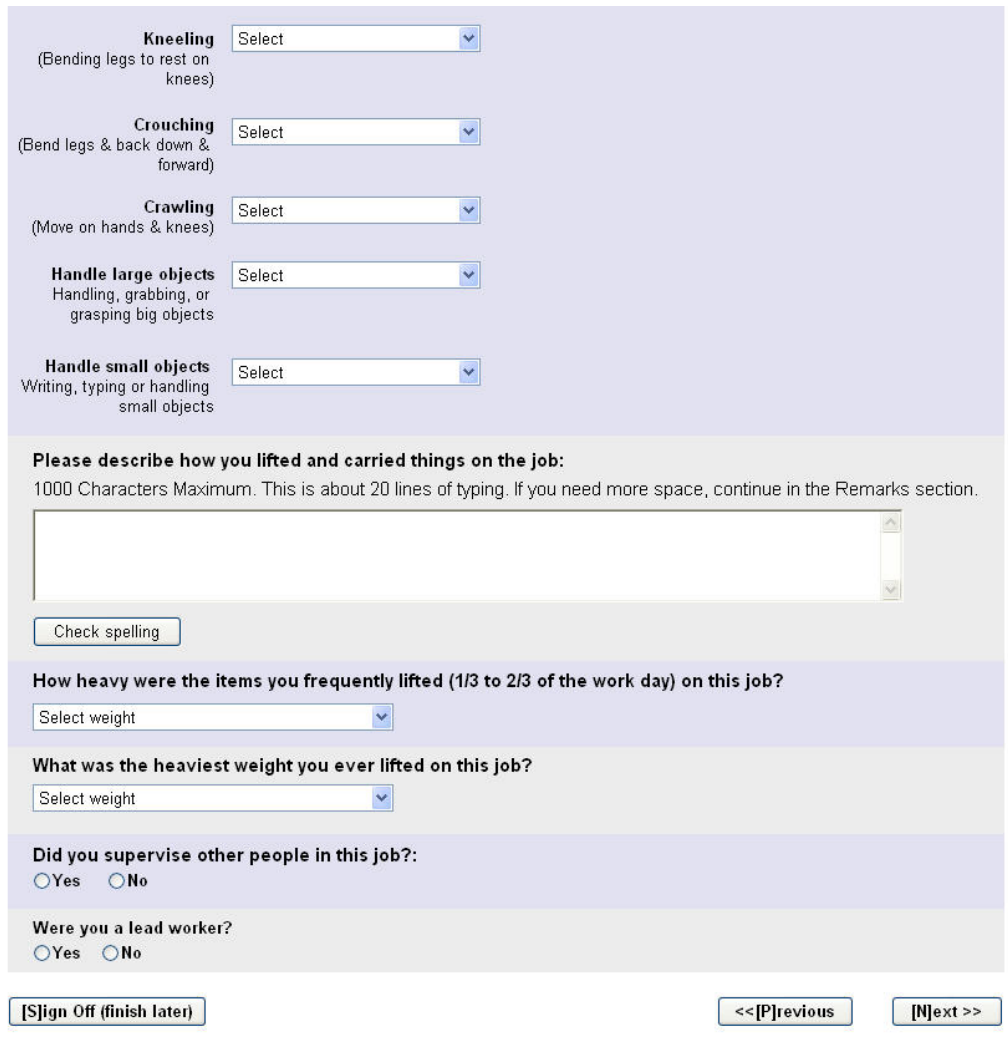

# <span id="page-44-0"></span>**1.17.2.2. If user selected "Other" for weight lifted amounts**

Describe 'Other':

<span id="page-45-0"></span>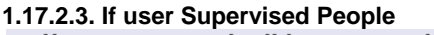

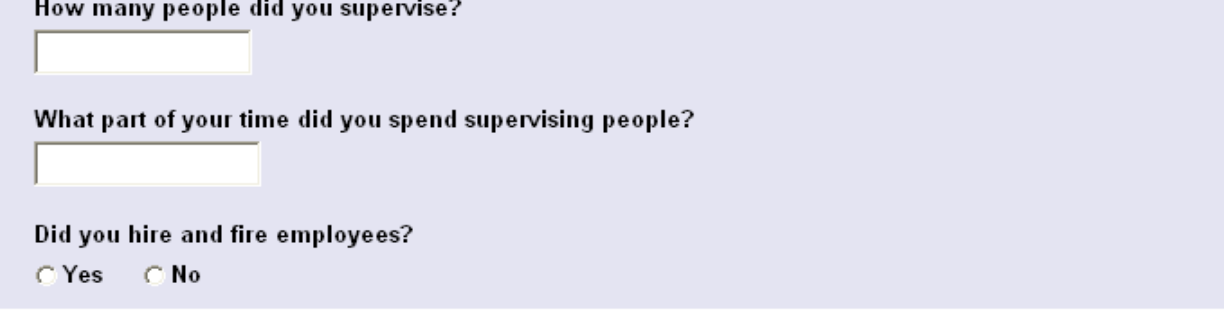

## <span id="page-45-1"></span>**1.17.2.4. If user selects 2-5 jobs**

User is asked to enter information based upon the number of jobs selected. If two jobs are selected, two areas appear to enter brief descriptions of those jobs.

## <span id="page-46-0"></span>**1.17.2.5. If a user selects "more than 5" jobs**

User sees 5 areas to enter job descriptions as well as a confirmation at the bottom of the screen that user has had more than 5 jobs.

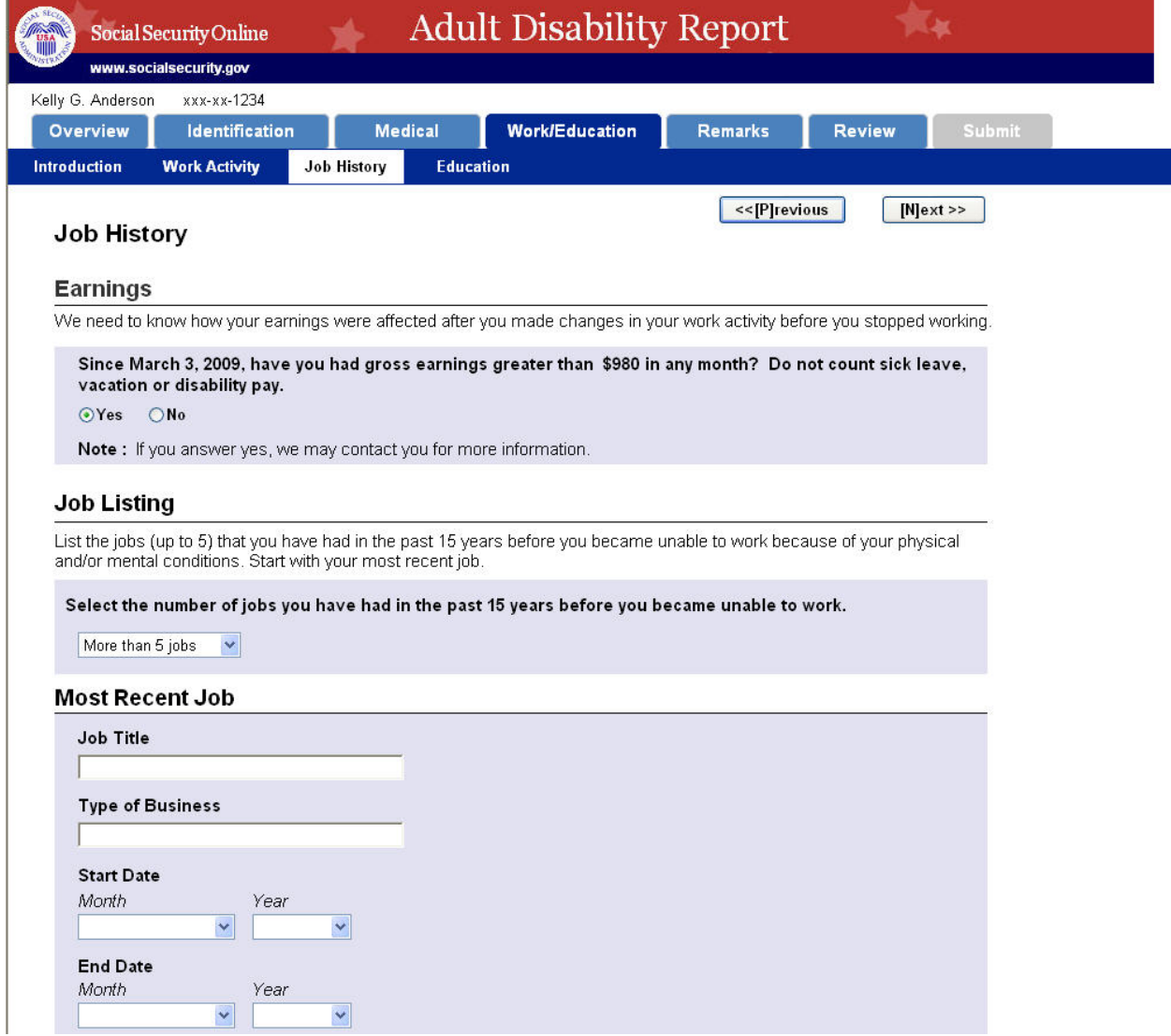

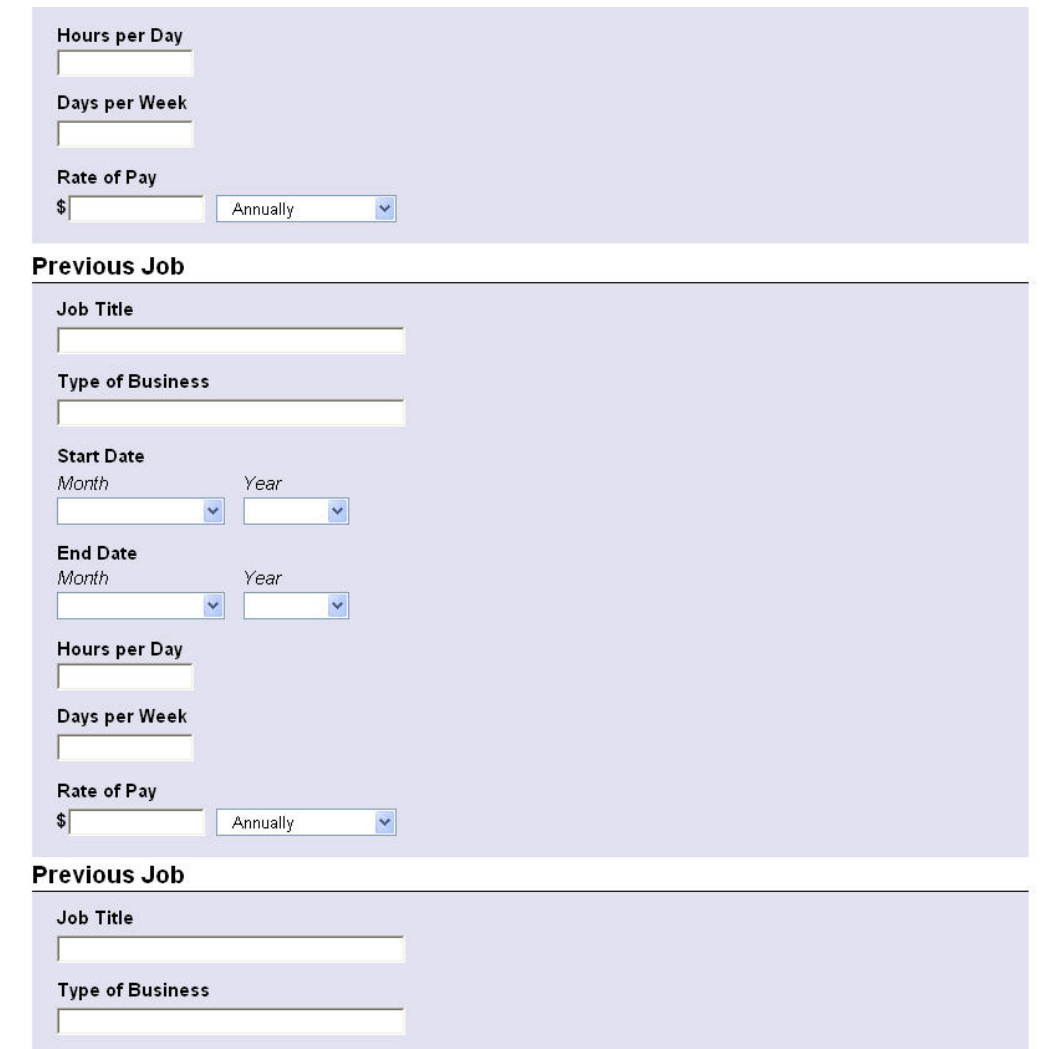

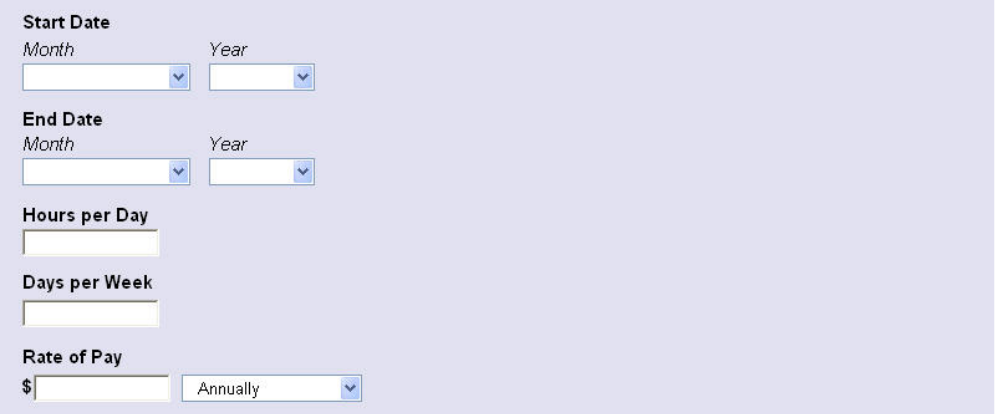

## **Previous Job**

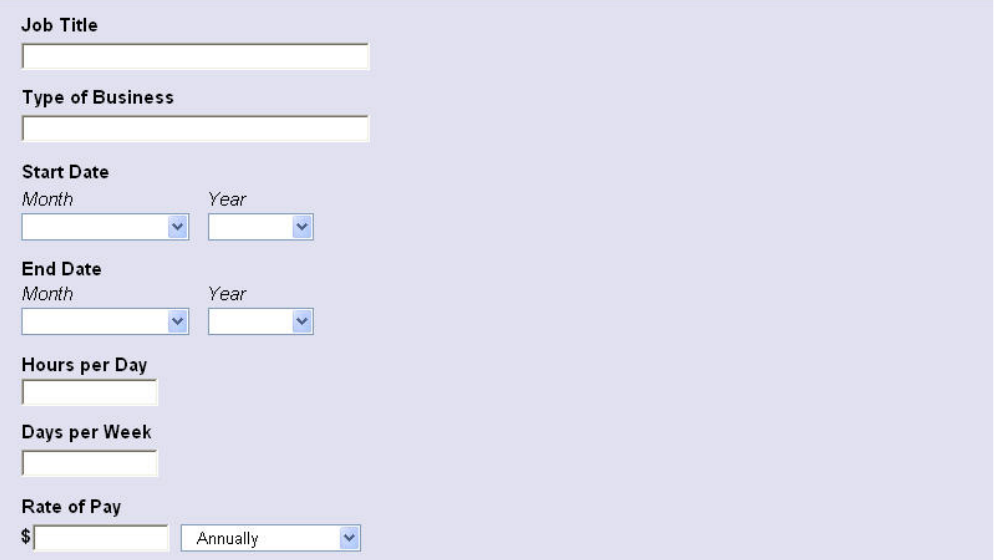

## **Previous Job**

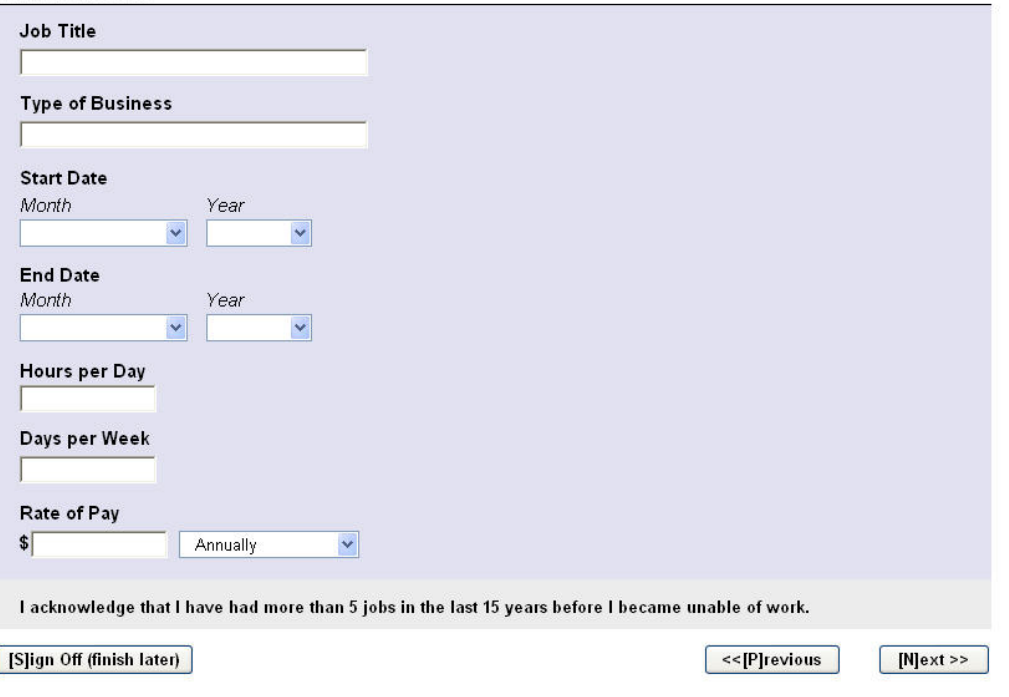

# <span id="page-49-0"></span>**1.17.3. Job History currently working**

Refer to Job History stopped working for screenshots.

# <span id="page-50-0"></span>1.18. Education

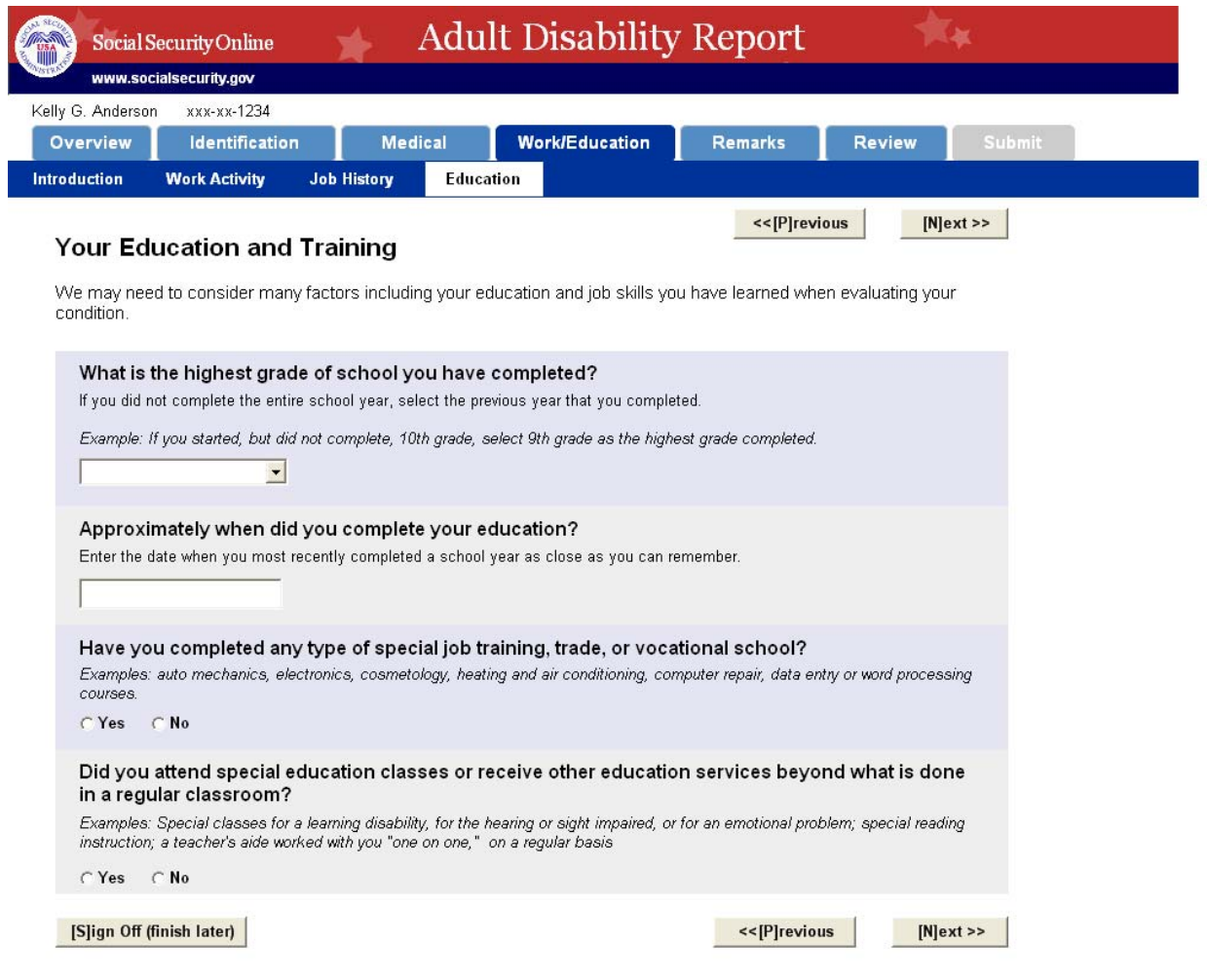

# <span id="page-51-0"></span>**1.18.1. Special Training**

If user answers "yes" to special training question, the following fields appear:

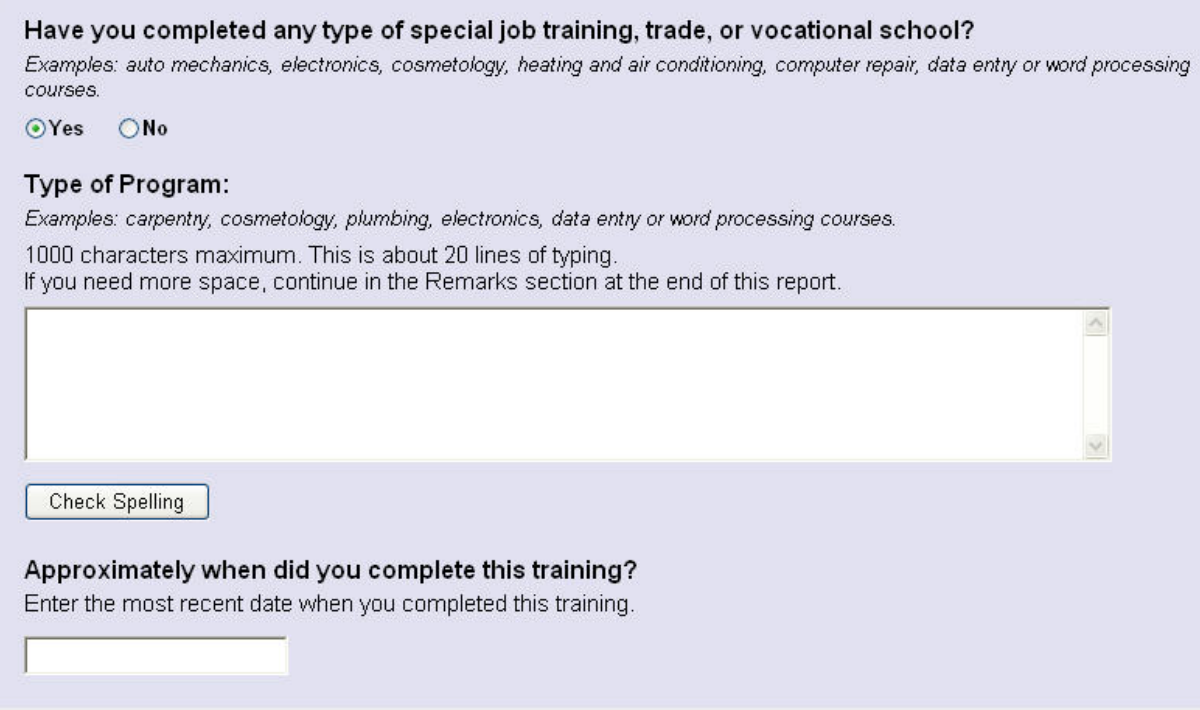

# <span id="page-51-1"></span>**1.18.2. Special Education**

If user answers "yes" to special education question, the following fields appear:

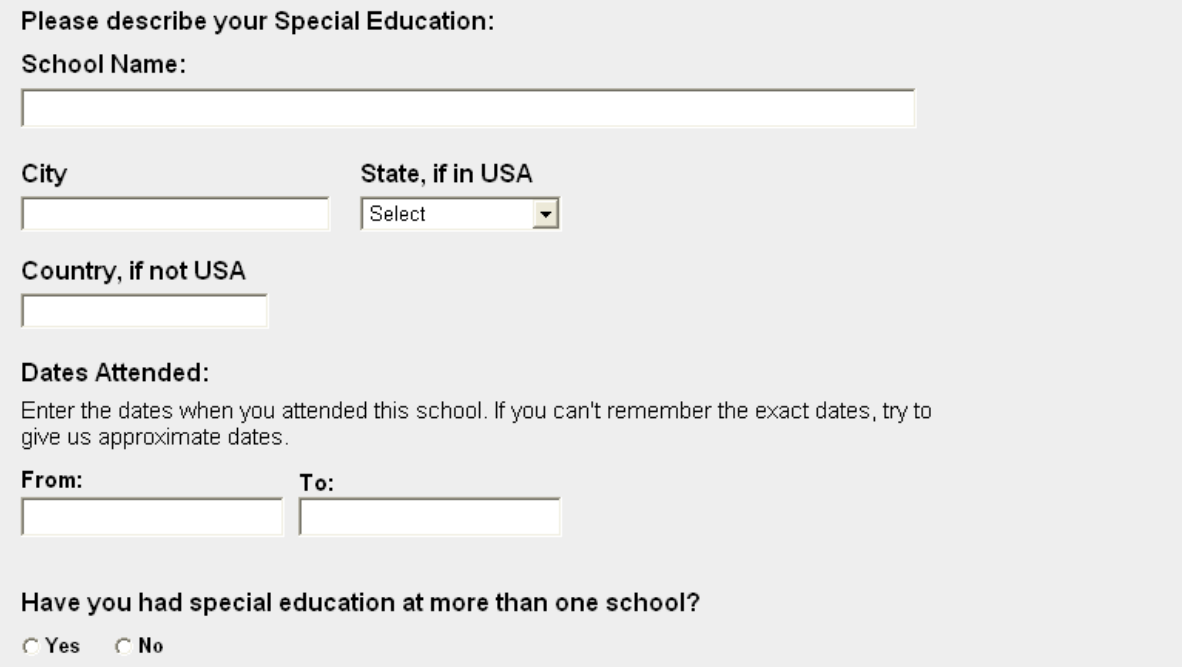

# <span id="page-52-0"></span>1.19. Remarks

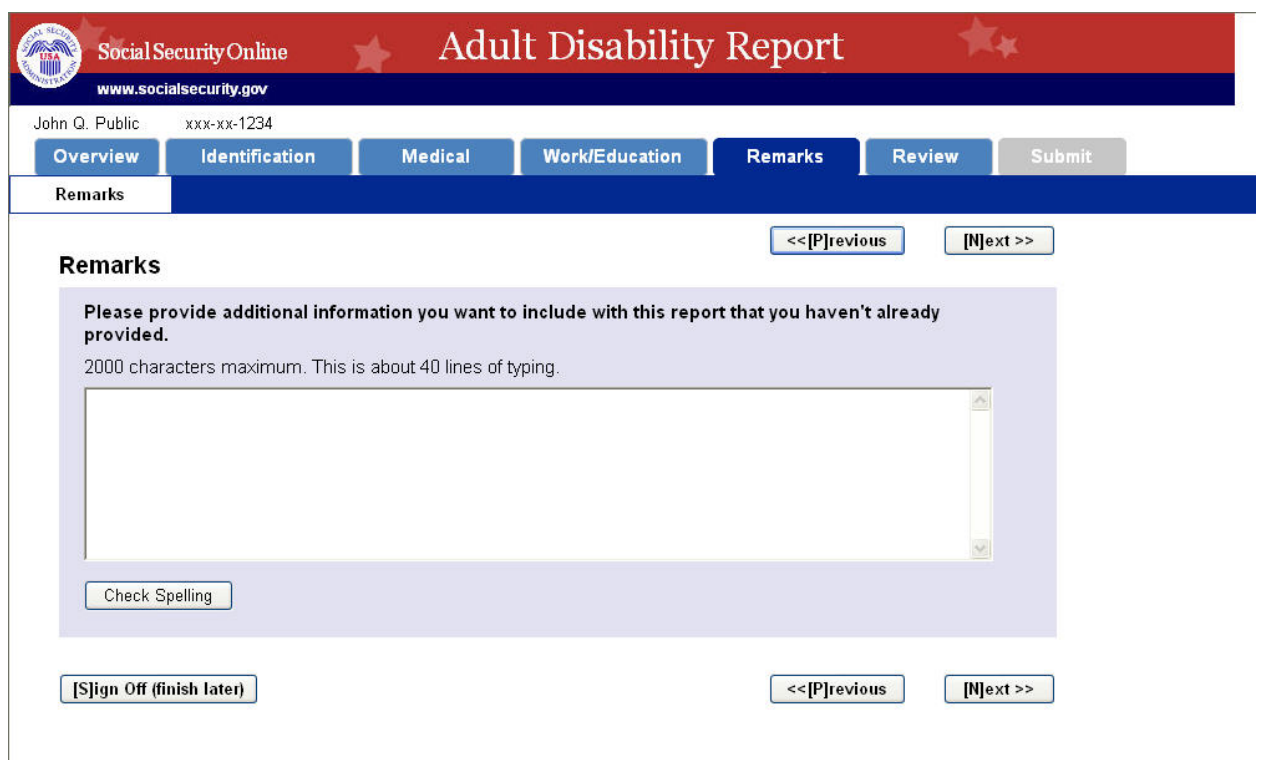

#### <span id="page-53-0"></span>*1.20. Review*

The Review page shows all of the data that a user has entered in the following format. The edit buttons take the user back to the original page on which the user entered the information. If a user does click the Edit button on this page, a "Return to Review" button will appear on the bottom of the page that the user is editing so the user can easily return to the Review page after editing the necessary data.

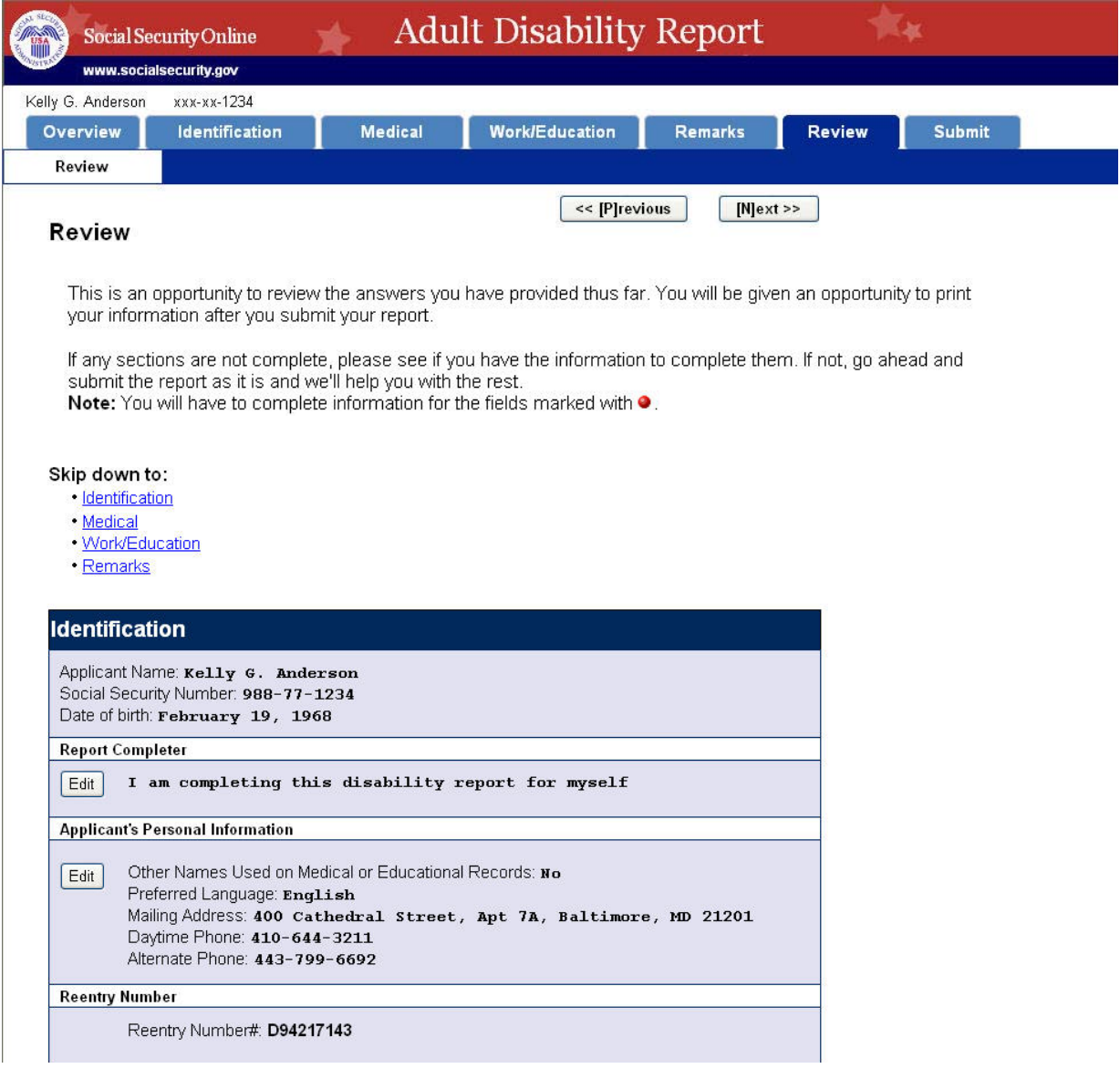

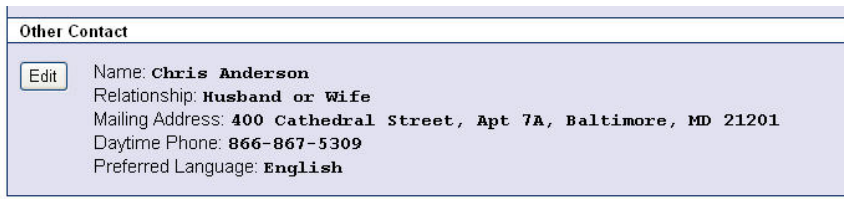

Back to Top

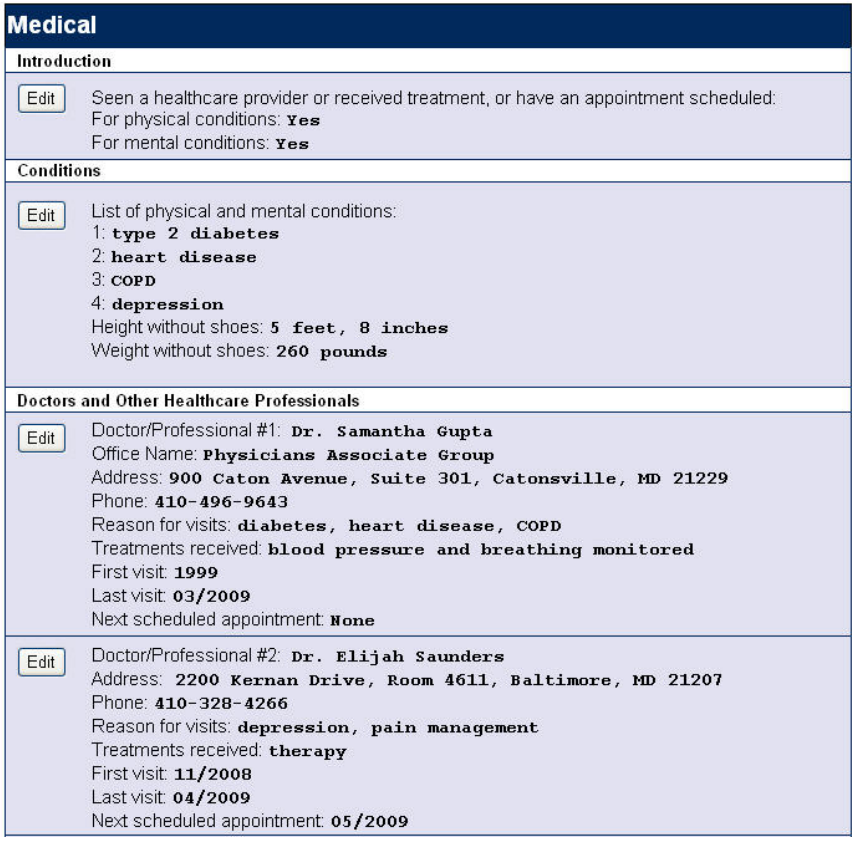

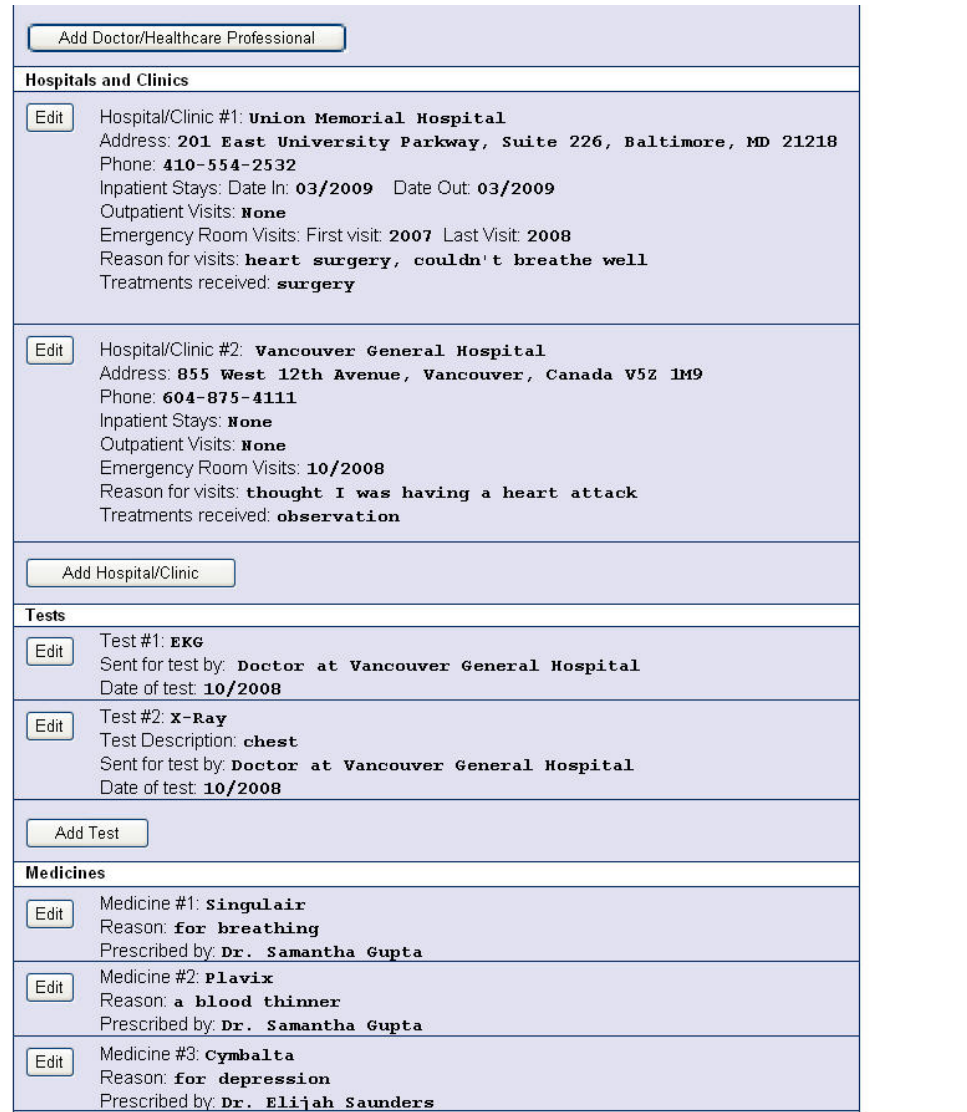

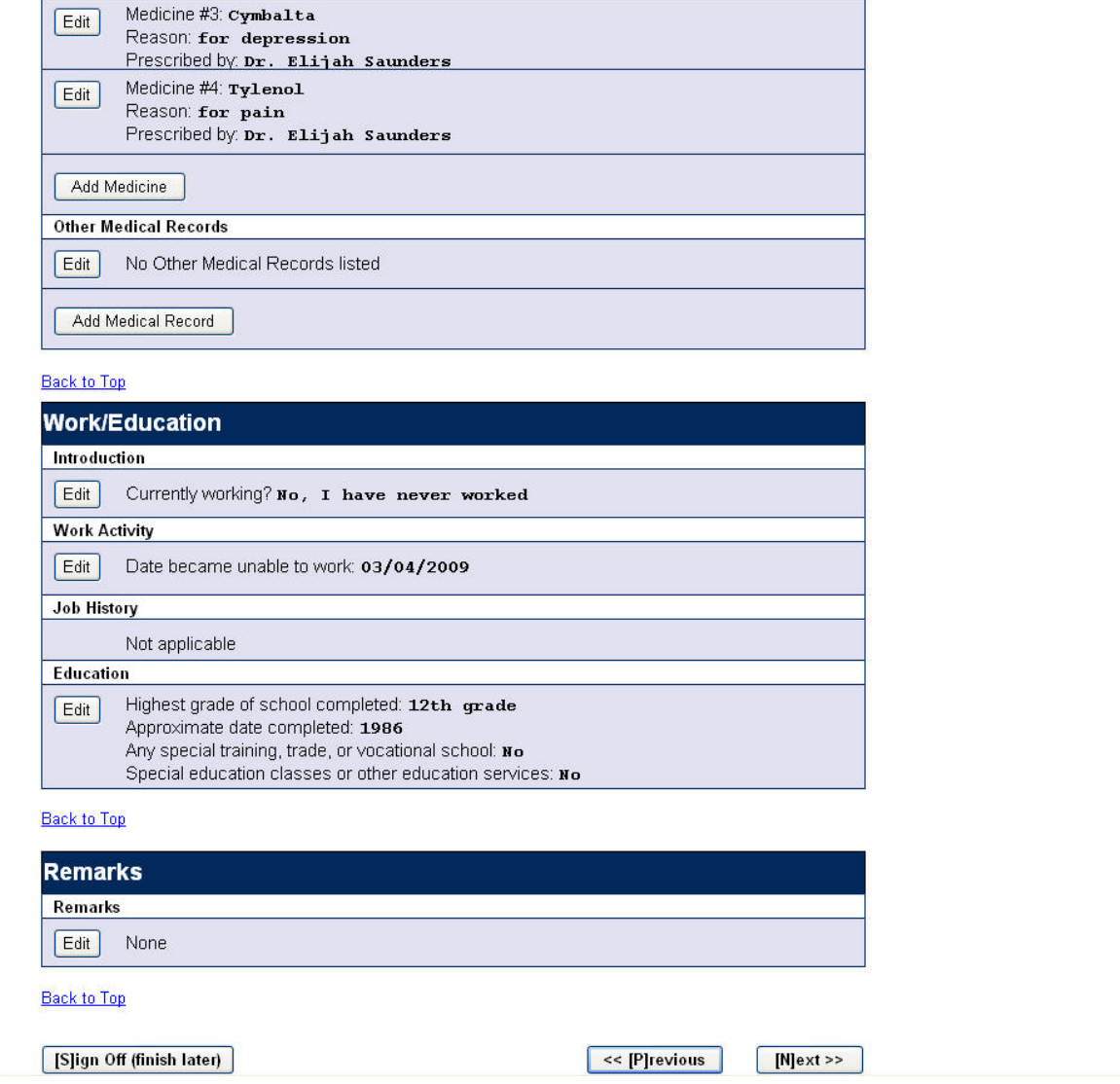

# <span id="page-57-0"></span>**1.21. Printing Instructions**

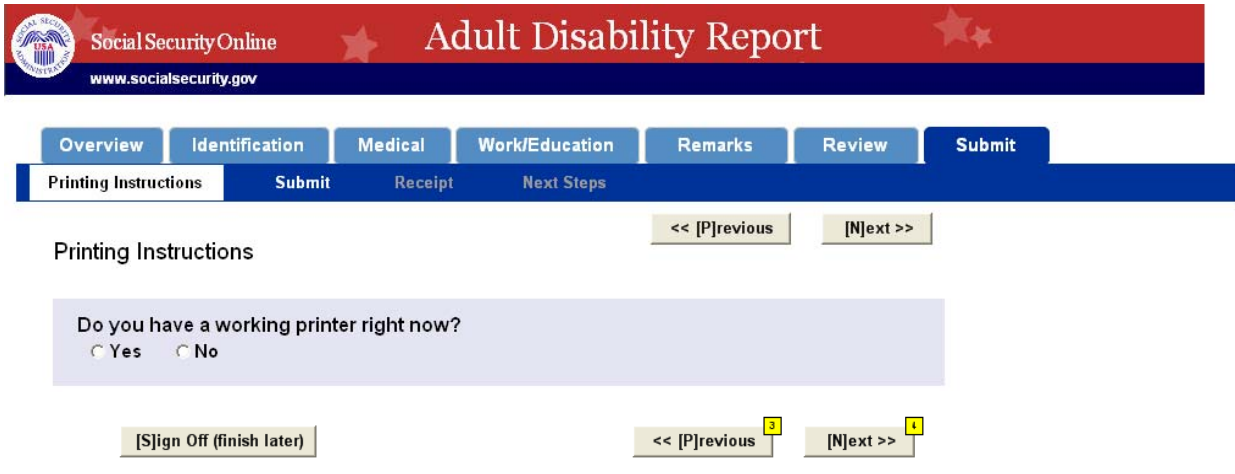

#### <span id="page-58-0"></span>1.21.1. If user answers yes to printer question

The following text will appear below the question.

#### **Directions**

Print or save this page for your records. Note: If you choose to save this page, save it as a file and not as a bookmark. More Info.

#### **A** Print this page...

Your claim for disability benefits is very important to us. Help us start work on your claim as soon as possible by taking all the following steps. Even though this is an online report, there is still paperwork involved. More Info.

#### What You Need To Do Next:

1. Print the Cover Sheet.

2. Print, sign, and date the Medical Release Form. You must print and return BOTH pages. (The Medical Release form requires Adobe Reader to open and print it. More Info)

3. Read the instructions for completing the medical release form. Note: All adults are required to sign and date the medical release forms for themselves, even if someone else is helping them with the application process. The only exceptions are when the disabled person has a legal quardian or is deceased.

4. Mail or bring the Cover Sheet and Medical Release Form to your local Social Security office listed below. DO NOT take these forms to your doctor.

#### Your local Social Security office:

SOCIAL SECURITY ADMINISTRATION 1010 Park Ave Suite 200 Baltimore, MD 21201 (866) 931-9942

You can mail or bring these documents to a different Social Security office if you want. You can use the Office Locator to find another Social Security office.

If you already have copies of any medical records from your doctor, you can send or bring them to us. However, we do not recommend that you delay your case by requesting medical records yourself. We can do this for you.

#### If you have printing problems:

Please try again. If you still are unable to print, continue on. Contact Social Security at the address and phone number listed above to tell us that you could not print the medical release forms.

*A* Print this page...

[S]ign Off (finish later)

<< [P]revious

 $[N]$ ext >>

#### <span id="page-59-0"></span>**1.21.2. If user answers no**

The following text will appear below the question.

#### **Directions**

#### Since you do not have a printer right now, you can do one of the following:

- . You may continue on and submit this report. We will then contact you about your submitted information and send you documents to sign OR
- . You can Sign Off then log back into this report when you do have access to a printer. Note: If you sign off you will need your SSN and Reentry Number, which is D94217143, to sign back in to www.socialsecurity.gov/disabilityreport.

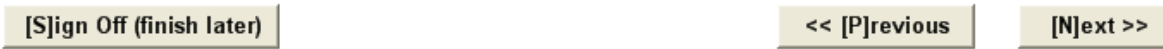

#### <span id="page-59-1"></span>*1.22. Submit*

There is no Submit button at the top to encourage users to read the page.

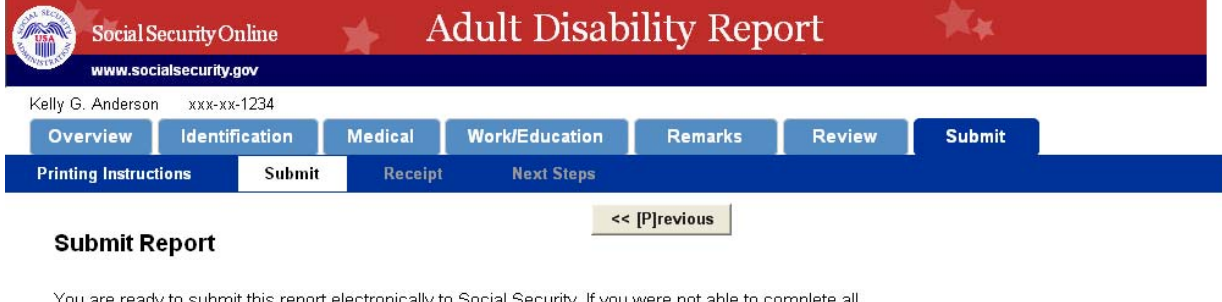

You are ready to submit this report electronically to Social Security. If you were not able to complete all<br>parts of the report, don't worry. We will contact you if we need any more information.

IMPORTANT: You will NOT be able to come back to this report online after you press the Submit button.

If you want to make changes after submitting the online Disability Report, you can contact the Social Security office.

If you are ready to submit this report, use the Submit button.

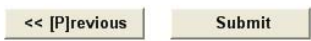

# <span id="page-60-0"></span>*1.23. Receipt*

This page will be very similar to the Review page. Two exceptions are: the text at the top is only on the Receipt page, and this page is formatted differently for optimal printing. Users will see all the information that they have entered and submitted on this page.

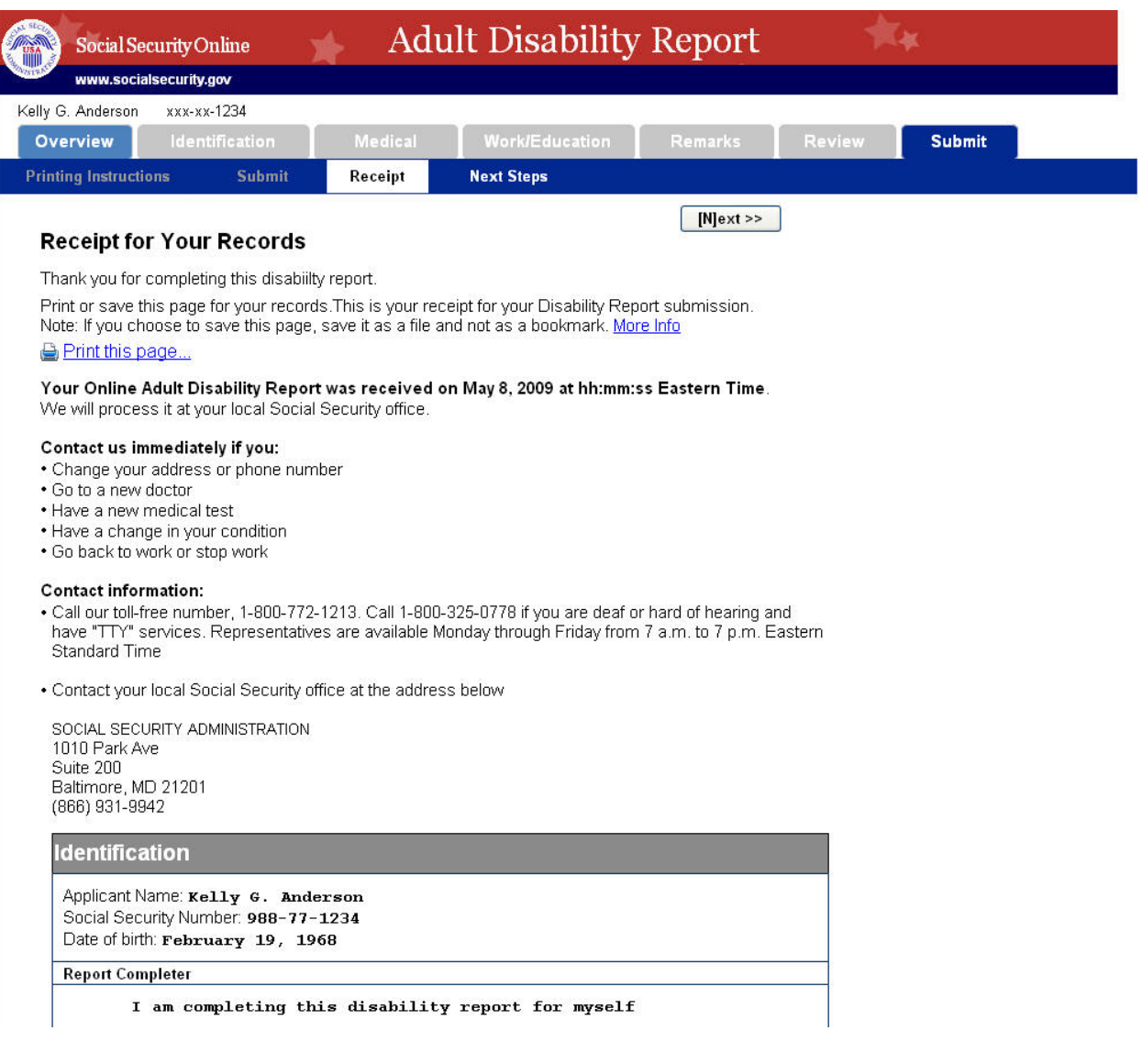

#### **Applicant's Personal Information**

Other Names Used on Medical or Educational Records: No Preferred Language: English Mailing Address: 400 Cathedral Street, Apt 7A, Baltimore, MD 21201 Daytime Phone: 410-644-3211 Alternate Phone: 443-799-6692

#### Other Contact

Name: Chris Anderson Relationship: Husband or Wife Mailing Address: 400 Cathedral Street, Apt 7A, Baltimore, MD 21201 Daytime Phone: 866-867-5309 Preferred Language: English

#### **Back to Top**

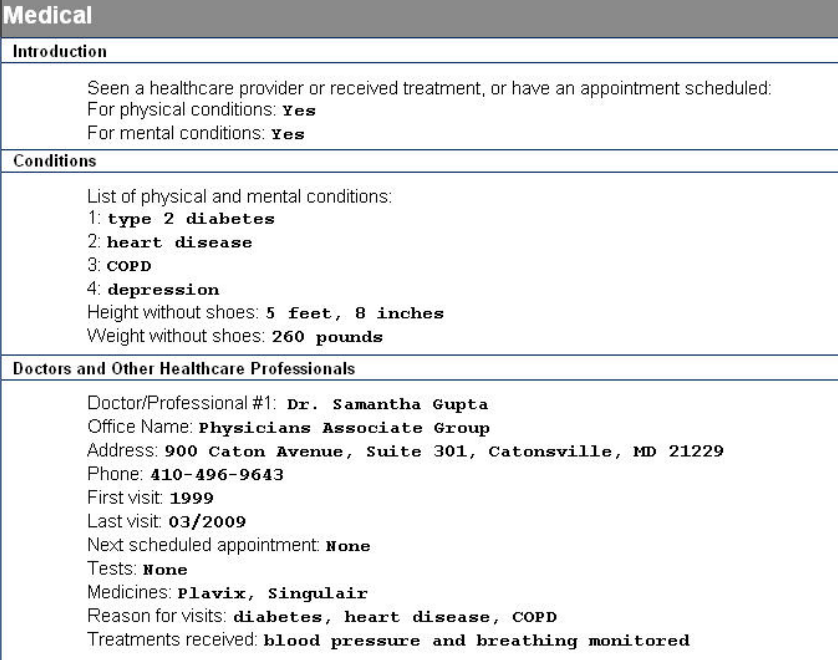

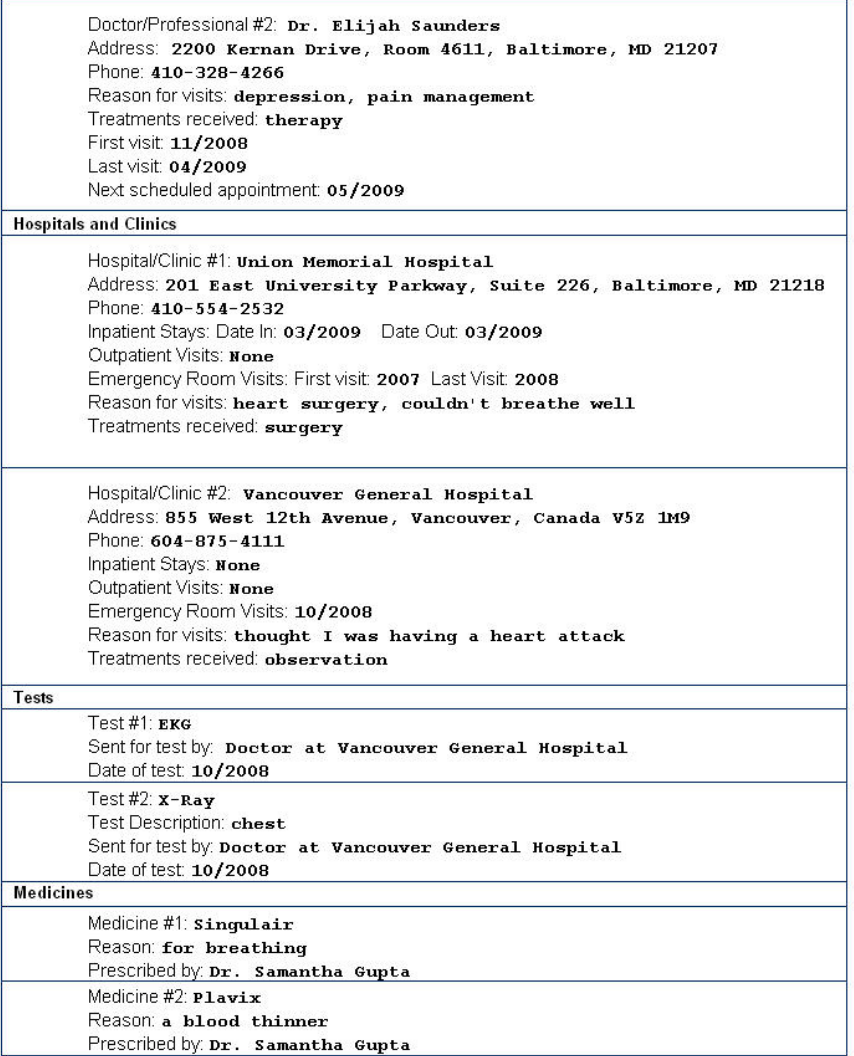

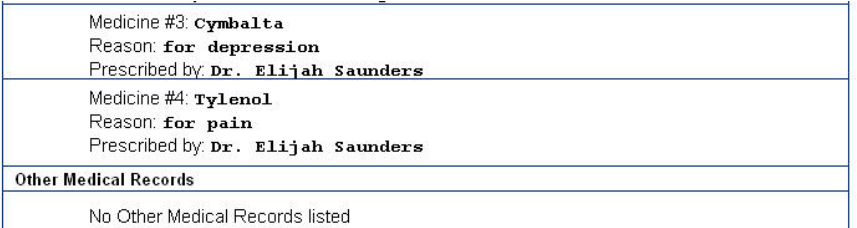

#### **Back to Top**

**Work/Education** 

#### Introduction

Currently working? No, I have never worked

#### **Work Activity**

Date became unable to work: 03/04/2009

## Job History

Not applicable

# Education

Highest grade of school completed: 12th grade Approximate date completed: 1986 Any special training, trade, or vocational school: No<br>Special education classes or other education services: No

#### **Back to Top**

**Remarks** Remarks None

**Back to Top** 

Print this page...

 $Next>>$ 

#### <span id="page-64-0"></span>1.24. Next Steps

#### <span id="page-64-1"></span>1.24.1. Not From iClaim

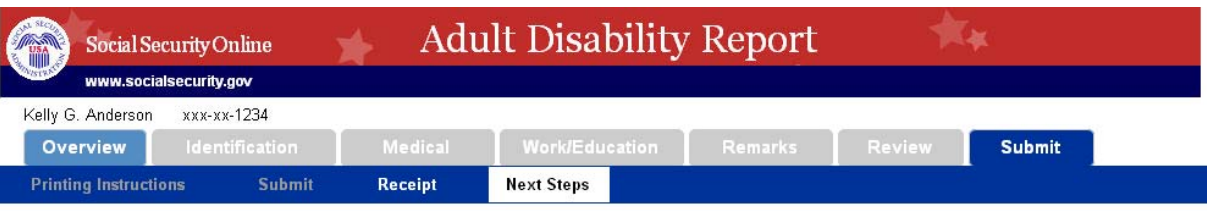

#### **What's Next**

The disability report you just completed is one step in the Disability Application Process. You will need to complete the other two steps as well.

• Complete the Disability Report.

. Sign and send the Medical Release Form with the Cover Sheet. If you do not have a printer, we will send the Medical Release Form and Cover Sheet to you.

. Complete the Disability Application by selecting the Go to Application button at the bottom of this page.

We do not start work on your claim until you complete all three of the above steps. For more information about the disability process, go to How the Disability Application Process Works.

If you do not want to file your application online, contact us :

- .<br>Call our toll-free number, 1-800-772-1213. If you are deaf or hard of hearing, call our toll-free "TTY" number, 1-800-<br>325-0778. Representatives are available Monday through Friday from 7 a.m. to 7 p.m. Eastern Standard
- . Contact your local Social Security office at the address below.

SOCIAL SECURITY ADMINISTRATION 1010 Park Ave Suite 200 Baltimore, MD 21201 (866) 931-9942

#### What to Expect After Completing the Application For Disability Benefits

- It takes about 120 days to process applications for disability benefits. Every claim is different. We may take more or less time on your claim.
- We may contact you for more information while we work on your claim.
- \* If we need more medical evidence, we may ask you to see a doctor for a special exam. We will pay for this.

**Return to Receipt** 

**Go to Application** 

#### <span id="page-65-0"></span>1.24.2. From iClaim

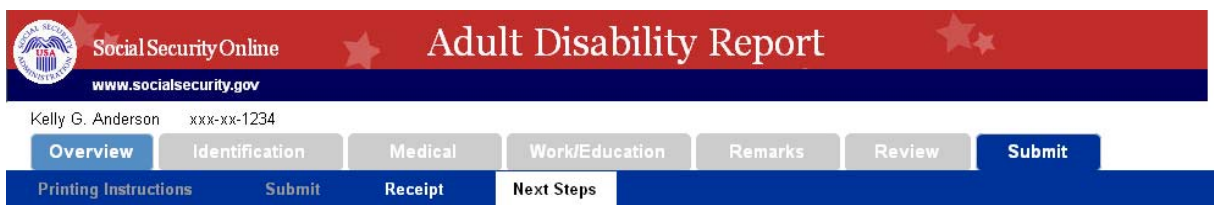

#### **What's Next**

#### The disability report you just completed is part 2 of a 3 step process to apply for disability benefits.

• According to our records, you have also completed Step 1 and filed an application.

. Please make sure you follow through with Step 3 of this process: Printing, signing and mailing your<br>Medical Release Form with the Cover Sheet. If you do not have a printer, we will send the Medical Release Form and Cover Sheet to you.

We do not start work on your claim until you complete all three of the above steps. For more information about the disability process, go to How the Disability Application Process Works

To leave this page, select the Finished button at the bottom of this page.

If you have further questions regarding this process and would like to speak with a Social Security Representative:

- Call our toll-free number, 1-800-772-1213. If you are deaf or hard of hearing, call our toll-free "TTY" number, 1-800-325-0778. Representatives are available Monday through Friday from 7 a.m. to 7 p.m. Eastern Standard Time, or
- Contact your local Social Security office at the address below.

SOCIAL SECURITY ADMINISTRATION<br>1010 Park Ave Suite 200 Baltimore, MD 21201<br>(866) 931-9942

#### What to Expect After Completing the Application For Disability Benefits

- It takes about 120 days to process applications for disability benefits. Every claim is different. We may take more or less time on your claim.
- We may contact you for more information while we work on your claim.
- \* If we need more medical evidence, we may ask you to see a doctor for a special exam. We will pay for this.

**Return to Receipt** 

Finished